# **brother**

### **Extern 10/100BASE-TX-skrivarserver**

# **NC-2100p**

# **BRUKSANVISNING**

Läs igenom denna handbok noggrant innan du börjar använda skrivaren. Du kan skriva ut eller läsa handboken från cd-skivan när som helst. Förvara skivan lättåtkomligt.

*i version0*

#### **Varumärken**

Brother är ett registrerat varumärke som tillhör Brother Industries, Ltd

HP, HP/UX, JetDirect och JetAdmin är varumärken som tillhör Hewlett-Packard Company. UNIX är ett varumärke som tillhör UNIX Systems Laboratories. Ethernet är ett varumärke som tillhör Xerox Corporation. Postscript är ett varumärke som tillhör Adobe Systems Incorporated. Apple, Macintosh, LaserWriter och AppleTalk är varumärken som tillhör Apple Computer, Inc. IBM, LAN Server och AIX är varumärken som tillhör International Business Machines Corporation. LAN Manager, Windows och MS-DOS är varumärken som tillhör Microsoft Corporation. NC-2100p och BRAdmin Professional är varumärken som tillhör Brother Industries, Ltd.

Alla andra märken och produktnamn som nämns i den här bruksanvisningen är registrerade varumärken eller varumärken som tillhör respektive företag.

#### **Sammanställning och publikation**

Den här manualen, som omfattar beskrivning av och specifikationer för den senaste produkten, har sammanställts och publicerats under överinseende av Brother Industries Ltd.

Innehållet i manualen och produktens specifikationer kan ändras utan föregående meddelande.

Brother förbehåller sig rätten att göra ändringar i specifikationerna och innehållet utan föregående meddelande och kan inte hållas ansvariga för eventuella skador (eller följdskador) som uppstått på grund av användning av materialet. Detta gäller också, men inte enbart, typografiska fel och andra fel som kan härledas till publiceringen.

©2003 Brother Industries Ltd.

#### **Transport av skrivarservern**

Om du av någon anledning måste transportera skrivarservern måste den förpackas omsorgsfullt för att förhindra skador under transporten. Vi rekommenderar att originalförpackningen sparas och används. Skrivarservern bör också vara lämpligt försäkrad med transportfirman.

#### **VARNING**

Lägg skrivarservern i en antistatpåse för transporten för att förhindra skada.

### brother

**Extern 10/100BASE-TX-skrivarserver**

# **NC-2100p**

**BRUKSANVISNING**

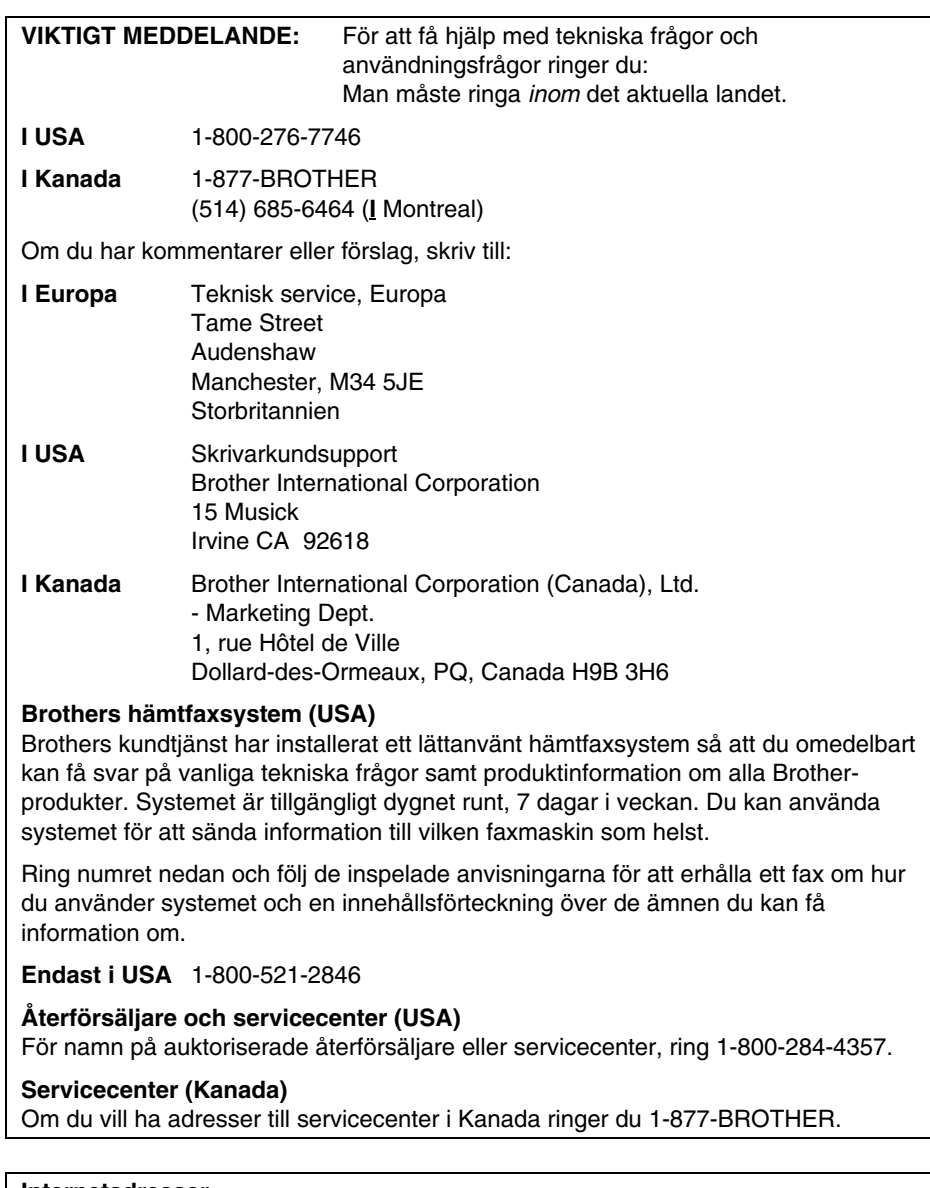

#### **Internetadresser**

Brothers internationella webbplats: *<http://www.brother.com> För vanliga frågor (FAQs), produktsupport och tekniska frågor samt verktyg och uppdateringar av drivrutiner:<http://solutions.brother.com> (Endast i USA) Brother-tillbehör och utrustning:<http://www.brothermall.com>*

### **INNEHÅLLSFÖRTECKNING**

#### **[KAPITEL ETT SKRIVA UT i UNIX SKRIVA UT FRÅN](#page-12-0)  UNIX/LINUX MED TCP/IP**

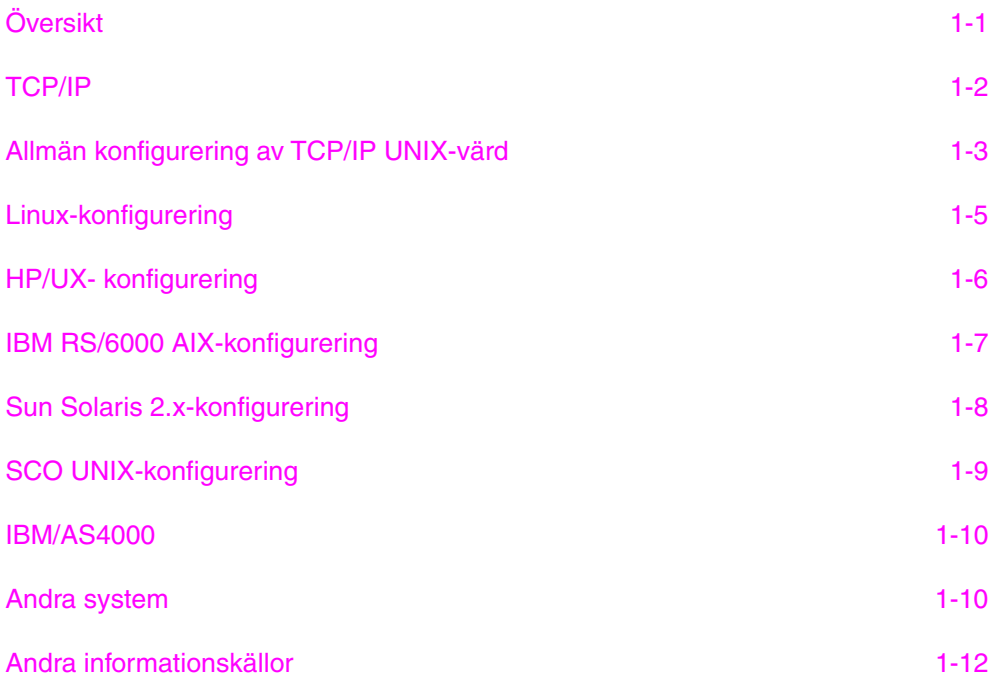

#### **[KAPITEL TVÅ SKRIVA UT MED TCP/IP SKRIVA UT I WINDOWS](#page-24-0)  NT ELLER WINDOWS 2000/XP, LAN SERVER OCH WARP SERVER**

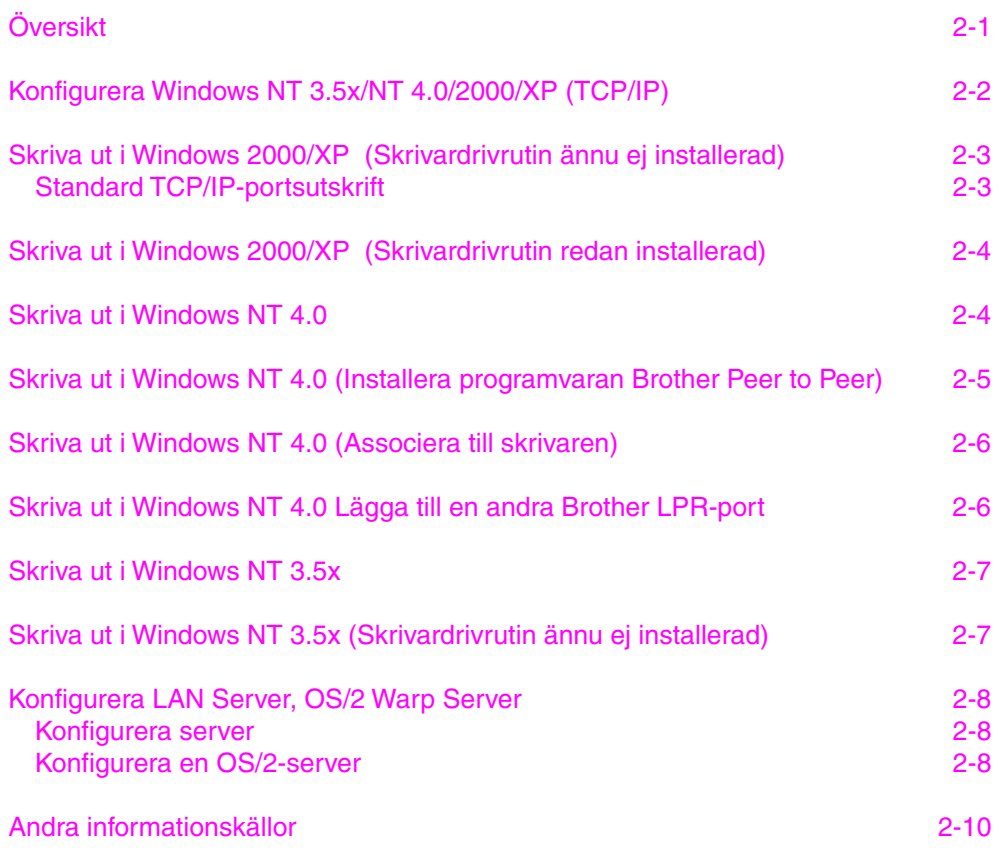

#### **[KAPITEL TRE PEER TO PEER-UTSKRIFT HUR DU SKRIVER UT](#page-34-0)  I ETT PEER TO PEER-NÄTVERK I WINDOWS 95/98/ME**

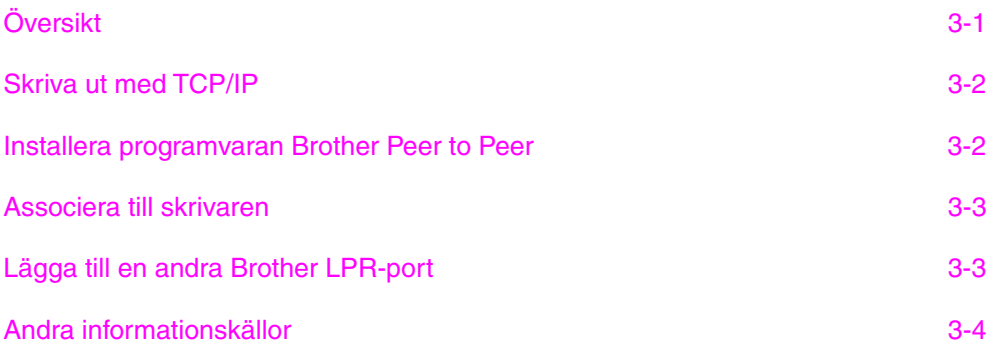

#### **[KAPITEL FYRA NETBIOS PEER TO PEER-UTSKRIFT HUR DU](#page-38-0)  SKRIVER UT MED NETBIOS I WINDOWS 95/98/ME/NT/2000/XP, LAN SERVER OCH OS/2 WARP SERVER**

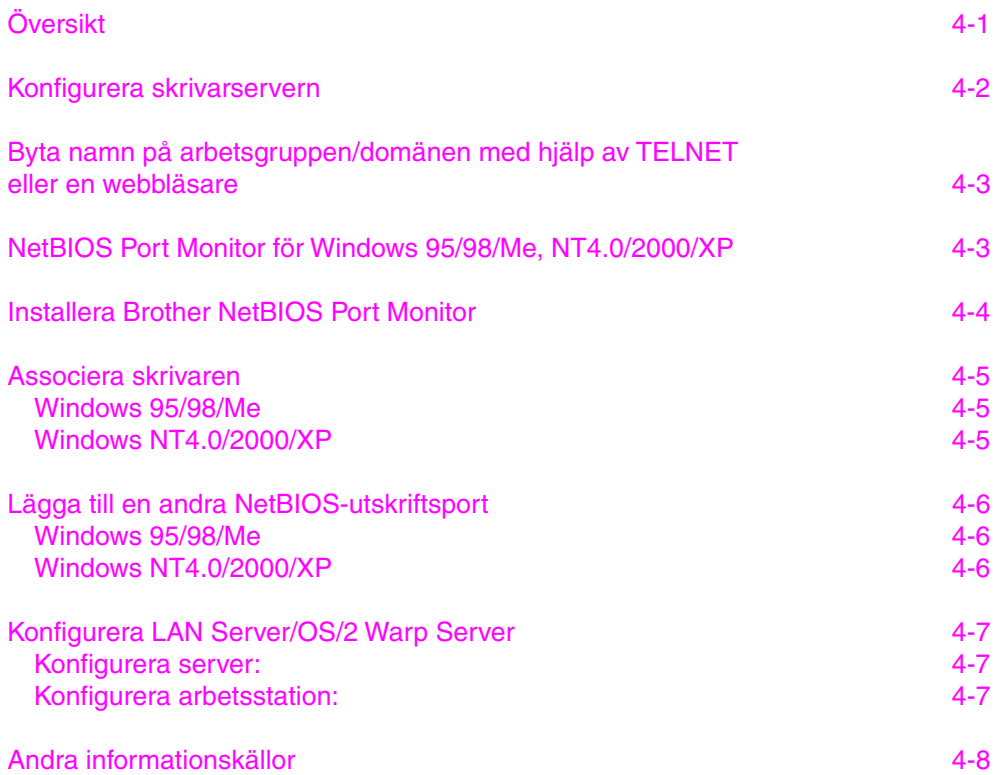

#### **[KAPITEL FEM HUR DU KONFIGURERAR INTERNET-UTSKRIFT](#page-46-0)  FÖR WINDOWS 95/98/ME NT 4.0/WINDOWS 2000/XP INSTALLATION AV INTERNET-UTSKRIFT**

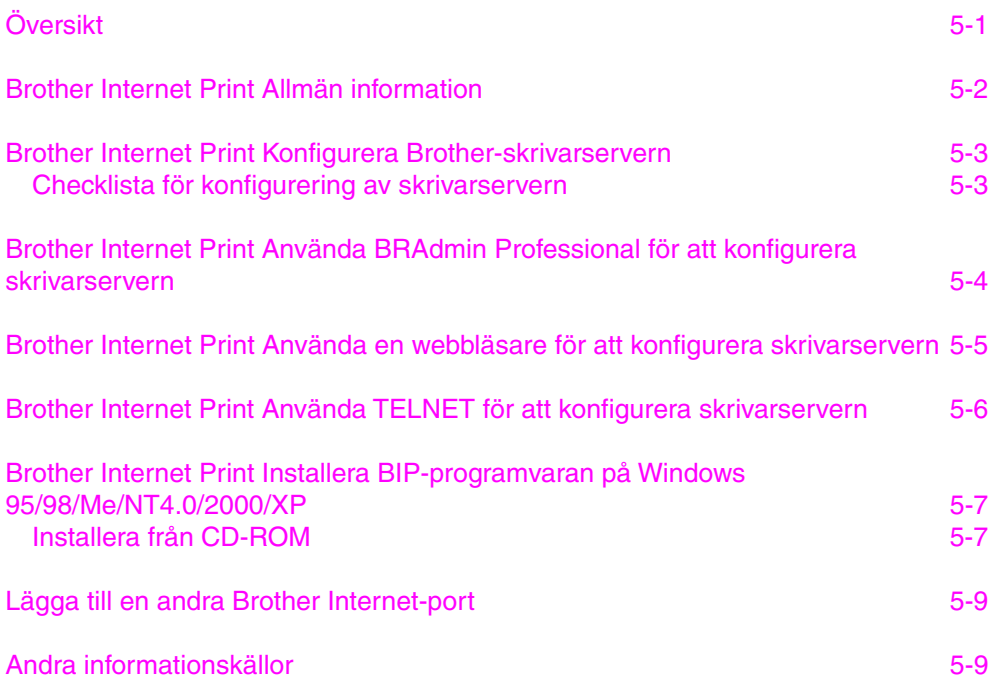

#### **[KAPITEL SEX APPLETALK \(ETHERTALK\) SKRIVA UT MED](#page-55-0)  TCP/IP SKRIVA UT FRÅN MACINTOSH**

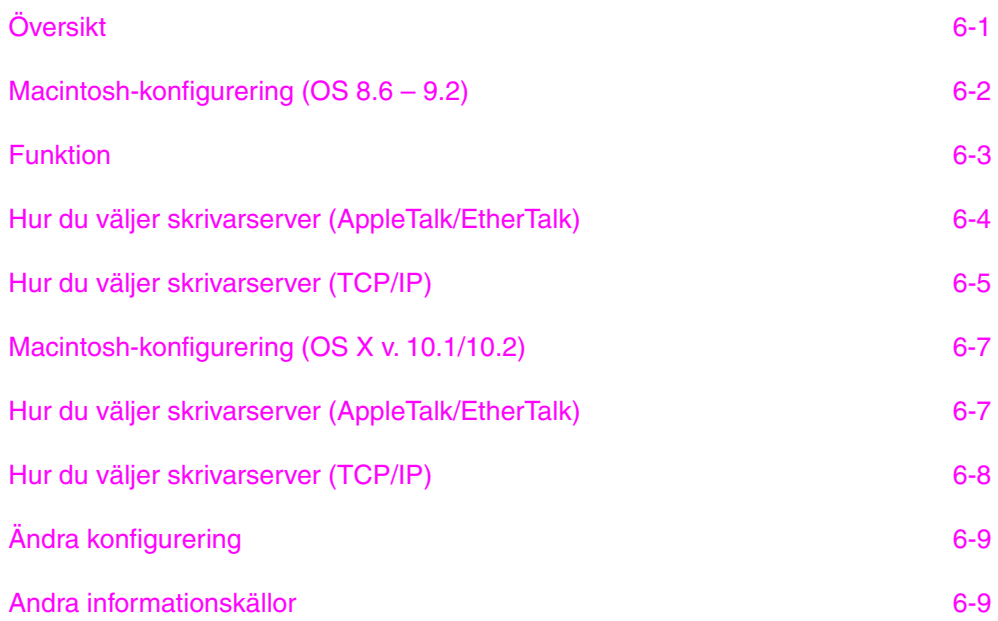

#### **[KAPITEL SJU WEBBASERAD HANTERING ANVÄNDA EN](#page-64-0)  WEBBLÄSARE FÖR ATT HANTERA ENHETEN.**

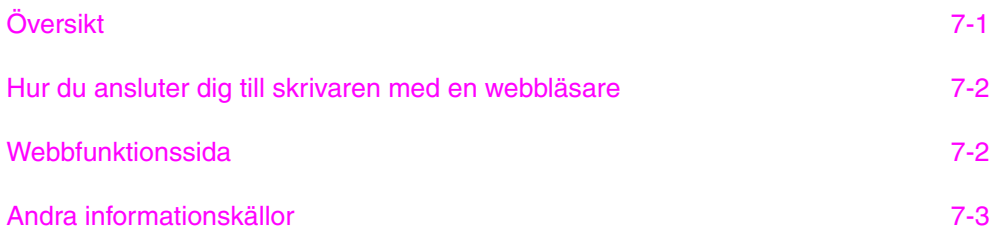

#### **[KAPITEL ÅTTA TCP/IP-KONFIGURERING TILLDELA TCP/IP-](#page-67-0)INFORMATION**

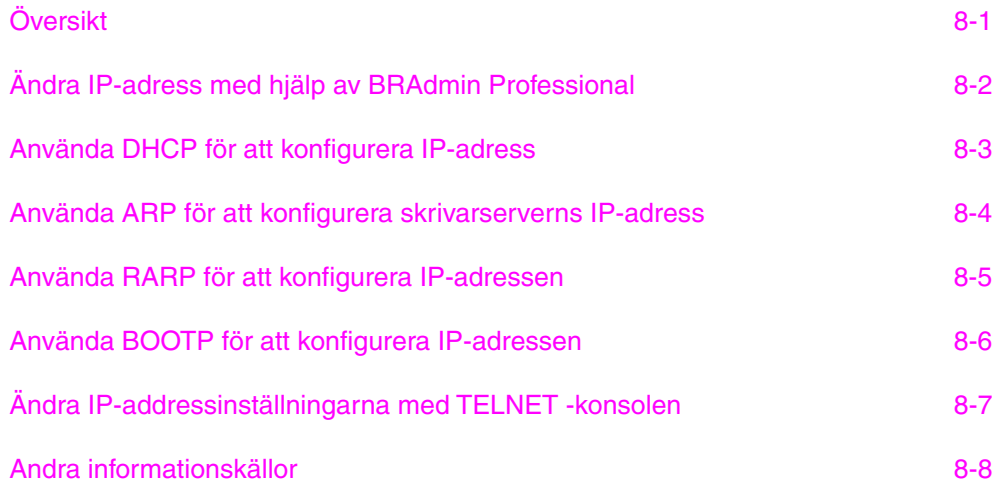

#### **[KAPITEL NIO FELSÖKNING](#page-75-0)**

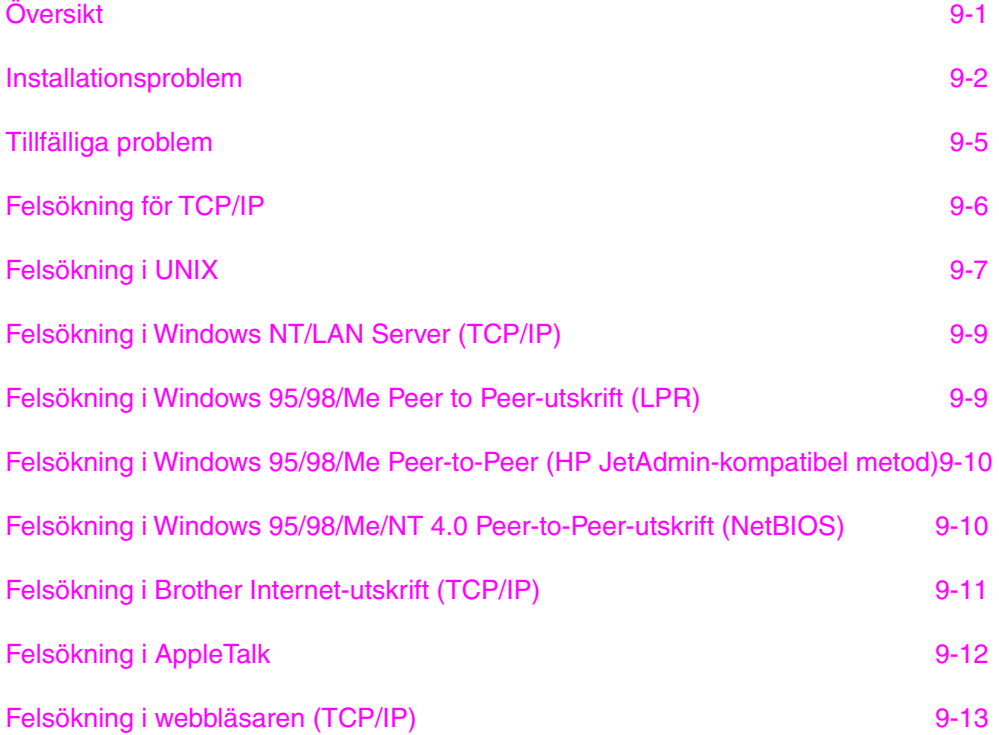

#### **[BILAGA](#page-88-0)**

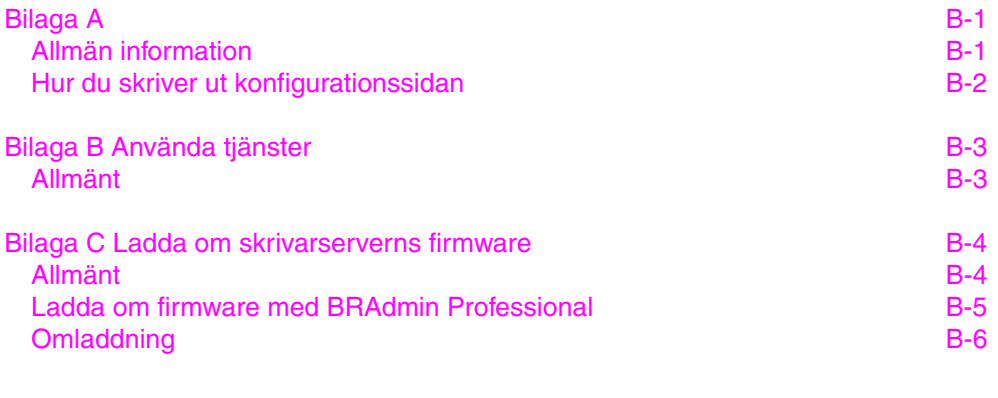

#### **INDEX I-1**

#### **Federal Communications Commission(FCC), försäkran om överensstämmelse (Endast för USA)**

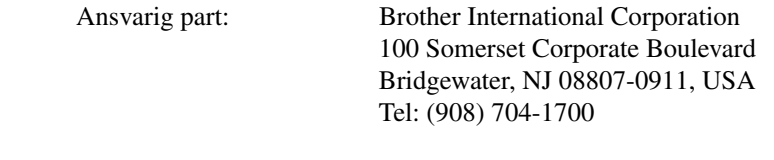

försäkrar att produkterna

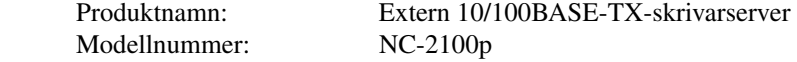

 följer del 15 i FCC-bestämmelserna. Användning måste ske enligt följande två villkor: (1) Att enheten inte orsakar skadliga störningar och (2) att enheten måste acceptera eventuell inkommande störningar, även sådana som kan ge upphov till funktionsstörningar.

Denna utrustning har testats och befunnits falla inom gränserna för en digital användning av klass B enligt del 15 i FCC-bestämmelserna. Dessa gränser är avsedda att ge rimligt skydd mot skadlig störning vid installation i bostadsområden. Utrustningen alstrar, använder och kan avge radiofrekvent energi och kan, om den inte installeras och användes i enlighet med anvisningarna, ge upphov till skadliga störningar av radiosändning och radiomottagning. Det finns dock inga garantier för att störningen inte kommer att uppstå vid en särskild installation. Om utrustningen mot förmodan orsakar skadlig störning på radio- eller TV-mottagning, som kan fastställas genom att stänga av och sätta på utrustningen, bör användaren försöka korrigera störningen genom att vidta ta en eller flera av följande åtgärder:

- Rikta om eller flytta på den mottagande antennen.
- Öka avståndet mellan utrustningen och mottagaren.
- Ansluta utrustningen till ett uttag på en annan krets än den som mottagaren är ansluten till.
- Rådfråga återförsäljare eller en erfaren radio- eller TV-tekniker.

#### **Viktigt**

Ändringar eller modifikationer som inte uttryckligen har godkänts av Brother Industries, Ltd. kan orsaka att användaren mister rätten att använda utrustningen.

#### **Överensstämmelseförsäkran (endast för Kanada)**

Denna digitala produkt av klass B överensstämmer med ICES-003 (Kanada).

Cet appareil numérique de la classe B respecte toutes les exigences du Règlement sur la matériel brouilleur du Canada.

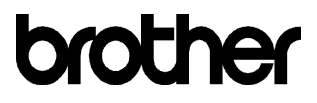

#### **Försäkran om överensstämmelse (EU)**

Tillverkare Fabrik Brother Industries Ltd., TROY Group, Inc. 15-1, Naeshiro-cho, Mizuho-ku, 3 Bryan Drive, Nagoya 467-8561, Japan Wheeling, WV 26003

Förklarar härmed att:

Produktnamn : NC-2100p

Produktbeskrivning : Extern 10/100BASE-TX-skrivarserver

överensstämmer med föreskrifterna i gällande direktiv: direktivet för elektromagnetisk kompatibilitet 89/336/EEG (ändrat 91/263/EEG och 92/31/EEG och 93/68/EEG).

Växelströmsadaptern som medföljer systemet överensstämmer med IEC 60950 och följer föreskrifterna i lågspänningsdirektivet 73/23/EEG.

Gällande standarder:

Harmoniserad : EMC EN55022:1998 Klass B EN55024:1998

År då CE-märke först gavs: 2002

Underskrift :

Utgiven av : Brother Industries Ltd.

Datum : 11 oktober, 2002

Plats : Nagoya, Japan

Keen Din

Koichi Asai Chef Kvalitetskontrollgruppen Kvalitetsledningsavdelningen Företag inom information och dokumentation

# **Skriva ut i Unix**

# <span id="page-12-0"></span>**12 EXPITEL ETT<br>
1 <b>12 EXPITEL ETT**<br>
1 **12 EXPITEL ETA**<br>
1 **12 EXPITEL ETA**<br>
1 **12 EXPITEL ETA**<br>
1 **12 EXPITEL ETA Skriva ut från Unix/Linux med TCP/IP**

### **Översikt**

Brother-skrivarservrar levereras med protokollsviten TCP/IP (Transmission Control Protocol/Internet Protocol). Eftersom så gott som alla UNIX-värddatorer stöder TCP/IP gör detta att en skrivare kan delas över ett UNIX Ethernet-nätverk. I likhet med andra protokoll kan TCP/IP sköta kommunikationen medan andra protokoll är aktiva. Det betyder att UNIX, Apple och andra datorer kan dela en skrivarserver från Brother över ett Ethernet-nätverk.

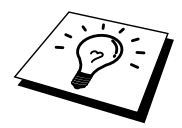

Operativsystemet Linux använder samma inställningsprocedurer som Berkeley UNIX standardsystem. I detta kapitel kan du läsa om hur du gör en normal Linuxinstallation över ett grafiskt användargränssnitt.

#### **Snabbtips:**

- 1. Standard-IP-adress på Brother-skrivarservrar är 192.0.0.192. För att ändra det kan du använda BRAdmin Professional eller låta din DHCP-server tilldela en IP-adress till skrivaren.
- 2. [Se kapitel 8 i bruksanvisningen om hur du konfigurerar IP-adressen på din](#page-67-0)  [skrivare.](#page-67-1)
- 3. Standardlösenordet för Brother-skrivarservrar är "access".
- 4. Standardnamnet är alltid BRO\_xxxxxx (där xxxxxx är de sex sista siffrorna i skrivarserverns Ethernet-adress).
- 5. När du konfigurerar PRINTCAP-filen måste du vara noga med tjänstnamnen BINARY\_P1 och TEXT\_P1

#### <span id="page-13-0"></span>**TCP/IP**

Brother-skrivarservrar uppfattas av nätverket som UNIX-värddatorer med en unik IP-adress som använder sig av protokollet lpd, line printer daemon. Därför kan vilken värddator som helst som stöder Berkeleys LPR-kommando buffra jobb till skrivarservrar från Brother utan att det krävs särskild programvara på värddatorn. För särskilda tillämpningar finns också RAW TCP-portar.

Brother-skrivarservern är förkonfigurerad för att köras i ett TCP/IP-nätverk med minsta möjliga installation. Den enda konfigurering som behöver göras av skrivarservern är att en IP-adress måste anges. Denna kan antingen tilldelas automatiskt med hjälp av DHCP, BOOTP etc. eller manuellt med ARP-kommandot, BRAdmin Professional etc.

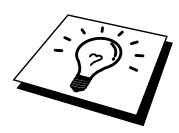

[För att ta reda på hur du ställer in skrivarserverns IP-adress hänvisas du till kapitel 8](#page-67-0)  [i denna bruksanvisning.](#page-67-1)

#### <span id="page-14-0"></span>**Allmän konfigurering av TCP/IP UNIX-värd**

Konfigureringsförfarandet för de flesta UNIX-system sker på följande sätt. Det kan emellertid variera något och vi rekommenderar därför att du läser mer om det i dokumentationen (eller manualsidorna) för ditt system.

1. Konfigurera filen /etc/hosts på alla UNIX-värdar som behöver kommunicera med skrivarservern. Använd det redigeringsprogram du föredrar för att lägga till en post i filen /etc/hosts med enhetens IP-adress och nodnamn. Exempel:

192.189.207.3 BRO\_310107

Postens faktiska utseende kan variera beroende på system. Läs i dokumentationen för ditt system och notera också hur andra poster i filen etc/hosts ser ut.

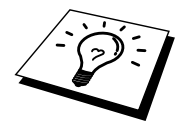

Nodnamnet i denna fil behöver inte nödvändigtvis vara samma som det som är konfigurerat i Brother skrivarservern (namnet som visas på skrivarens konfigureringssida), men det är en god rutin att se till att använda samma namn. Vissa operativsystem, t.ex. HP/UX, godtar inte tecknet "\_" i standardnamnet. För sådana system måste du använda ett annat namn).

I vilket fall som helst måste nodnamnet i filen /etc/hosts överensstämma med nodnamnet i filen /etc/printcap.

I vissa system t.ex. HP/UX och AIX, är det möjligt att ange IP-adressen som värdnamn när du skapar utskriftskön. I så fall behöver inte värdfilen konfigureras.

2. Välj vilken skrivarservertjänst du vill använda. Det finns flera typer av tjänster att välja bland på Brother-skrivarservrar. Vid binära tjänster går data genom omodifierade och detta väljer du därför vid utskrift av rastrerad grafik med PCL eller PostScript. Vid texttjänster läggs en vagnretur till i slutet av varje rad för korrekt formatering av UNIX-textfiler (som slutar i en radmatning och inte har några vagnreturer). Texttjänst kan också användas för ej rastrerad grafik såsom ASCII PostScript-grafik och många typer av PCL-grafik.

Välj en av de tjänster som finns (ett tjänstnamn används i moment 3):

BINARY\_P1 Binärdata<br>TEXT\_P1 Textdata ( Textdata (vagnreturer tillagda)

Du kan skapa flera utskriftsköer på din UNIX-värddator för samma skrivarserver och ge dem olika tjänstnamn (t.ex. en kö för binära grafikjobb och en för textjobb).

3. Konfigurera filen /etc/printcap på de olika värddatorerna för att ange lokal utskriftskö, namnet på skrivarservern, även kallad fjärrdatorn eller rm (remote machine), namnet på skrivarservertjänsten, även kallad fjärrskrivaren, eller rp (remote printer) samt buffertkatalogen.

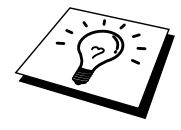

Detta moment gäller de flesta UNIX-system, däribland Linux, Sun OS (men inte Solaris 2.xx), Silicon Graphics (alternativet lpr/lpd krävs), DEC ULTRIX, DEC OSF/1 och Digital UNIX. SCO UNIX-användare ska utföra dessa moment, men också läsa avsnittet SCO UNIX-konfigurering. Användare av RS/6000 AIX, HP/UX, Sun Solaris 2.xx och andra system som inte använder filen printcap ska gå direkt till avsnitt 3-a. Även SCO-användare ska gå till avsnitt 3a (SCO använder visserligen filen printcap, men den filen konfigureras automatiskt av kommandot rlpconf).

Exempel på en typisk printcap- fil:

```
laser1|Printer på våning 1:\ 
: lp = : \
:rm=BRO_310107:\ 
:rp = TEXT P1:\:sd=/usr/spool/lpd/laser1:
```
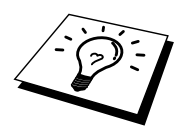

Kontrollera att denna information läggs till i slutet av printcap-filen. Se också till att det sista tecknet i printcap-filen är ett kolon ":"

På så sätt skapas en kö med namnet laser1 på värddatorn, som kommunicerar med en Brother-skrivarserver med nodnamnet (rm) BRO\_310107 och tjänstnamnet (rp) TEXT\_P1. Denna sänder textfiler till en Brother-skrivare genom buffertkatalogen /usr/spool/lpd/laser1. Om du skriver ut binära grafikfiler använder du tjänsten BINARY\_P1 i stället för TEXT\_P1.

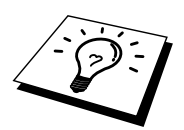

Alternativen rm och rp finns inte på vissa UNIX-system så läs i dokumentationen och kontrollera vid behov i dokumentationen (eller manualsidorna) för att bestämma vilka alternativ som motsvarar det.

Om du använder Berkeley-kompatibla UNIX-system kan du använda lpckommandot för att få skrivarstatus:

```
%lpc-status 
laser1: 
köer aktiverade 
utskrift aktiverad 
inga poster 
ingen daemon
```
Om du använder AT&T-kompatibla UNIX-system kan du normalt använda kommandona lpstat eller rlpstat för att få liknande statusinformation. Eftersom förfarandet varierar från system till system bör du läsa i systemdokumentationen precis hur du ska göra.

<span id="page-16-0"></span>4. Hoppa över detta avsnitt om du har utfört steg 3 och inte har ett SCO UNIXsystem.

Om du har ett HP/UX-system, en IBM RS/6000 AIX-dator eller en Sun Solaris 2.xx, finns det ingen printcap-fil. Samma sak gäller vissa andra AT&T-baserade UNIX-system och många VMS-baserade TCP/IP-programpaket (t.ex. UCX, TGV Multinet etc.). På SCO-system finns det en printcap-fil, men den konfigureras automatiskt av kommandot rlpconf. De flesta sådana system använder normalt ett skrivarinstallationsprogram för att ange tjänstnamn (fjärrskrivaren), skrivarservernamn (fjärrdatorn) eller IP-adress och lokalt könamn (buffertkatalogen). Se det avsnitt som motsvarar din version av Unix.

#### **Linux-konfigurering**

Om du inte vill använda kommandoraden för att konfigurera din Linux-distribution kan du använda Linux Printer System Manager på ditt grafiska användargränssnitt. Gör på följande sätt:

- 1. Från skärmen Linux klickar du på knappen "Add".
- 2. Du får frågan om du vill ange vilken skrivartyp du använder. Välj "Remote Unix (lpd) Queue" och klicka på "OK".
- 3. Sedan blir du ombedd att fylla i "Remote Host", "Remote Queue och "Input filter".
- 4. För "Remote Host" anger du skrivarens IP-adress eller det namn från värdfilen som motsvarar skrivarens IP-adress.
- 5. För "Remote Queue" anger du tjänstnamnet som skrivaren ska använda när den behandlar datan. Normalt rekommenderar vi att du använder namnet "BINARY\_P1", men om du ska sända textdokument som inte har några vagnreturer och radmatningar väljer du "TEXT\_P1".
- 6. Välj lämpligt "Input Filter" i listan över tillgängliga skrivare på din Linuxversion.

För att få dina inställningar att fungera väljer du "Restart lpd". Så snart som lpdservern startar om kan du sända dokument från din server för utskrift.

Flera Linux-system stödjer Common Unix Printing System (CUPS). CUPS använder normalt PPD-filer vilka följer Brothers maskiner som är förberedda med BR-Script (Brothers emuleringsprogram för Postscript). Om du använder en Brother-skrivare som inte har BR-Script-emuleringen måste du använda en alternativ drivenhet.

För mer detaljerad information om Linux-utskrift, besök Brother Solutions webbplats på: http://solutions.brother.com

#### <span id="page-17-0"></span>**HP/UX- konfigurering**

Om du har en HP/UX10.xx, använder du programmet sam för att installera fjärrskrivaren. Så här gör du:

- 1. Kör sam-programmet. Markera "Printers and Plotters" i listan.
- 2. Markera "LP Spooler"
- 3. Markera "Printers and Plotters"
- 4. Markera "Actions" och sedan "Add Remote Printer/Plotter".
- 5. Skriv in valfritt namn vid "Printer Name" (det namnet blir sedan namnet på utskriftskön).
- 6. Skriv in skrivarserverns IP-adress vid "Remote System Name".
- 7. Skriv in önskat namn på skrivarservertjänsten vid "Remote Printer Name".
- 8. Markera rutan intill "Remote Printer is on BSD system".
- 9. Du kan acceptera standardvärdena för resten.
- 10. Klicka på "OK" för att konfigurera skrivaren.

Du ska nu kunna skriva ut genom att använda kommandot lp-d tillsammans med skrivarnamnet.

Om du använder HP distribuerad utskriftstjänst , är konfigureringsförfarandet något annorlunda eftersom du sänder utskriftsjobb till en filserver, som i sin tur buffrar jobbet till skrivarservern. Därför måste du känna till namnet på filservern ("spooler host") förutom ovanstående information. Du lägger till en fysisk skrivare och en fjärrskrivare och tilldelar sedan en logisk skrivare till fjärrskrivaren (ett namn som måste skilja sig från alla andra namn). För att skriva ut använder du kommandot lp -d med det logiska skrivarnamnet.

Tidigare versioner av HP/UX använder sig av liknande förfaranden som för 10.xx:

- 1. Skriv in sam och markera "Peripheral Devices" och sedan "Add Remote Printer" (inte "Networked Printer")
- 2. Skriv in följande inställningar för fjärrskrivaren (de övriga inställningarna spelar ingen roll):
- 3. "Line printer name" (kan väljas av användaren)
- 4. "Remote system name" (namnet på skrivarservern. Måste överensstämma med vad som står i hosts-filen eller också kan du använda skrivarserverns IP-adress).
- 5. "Remote printer queue" (Binärt eller texttjänstnamn för skrivaren, t.ex. BINARY\_P1 eller TEXT\_P1).
- 6. "Remote Printer is on a BSD System" ("Yes")

#### <span id="page-18-0"></span>**IBM RS/6000 AIX-konfigurering**

Operativsystemet RS/6000 AIX använder smit-programmet för att ställa in fjärrskrivaren. För AIX 4.0 och senare är förfarandet så här:

- 1. Skriv in smit och markera "devices"
- 2. Markera "Printer/Plotter"
- 3. Markera "Print Spooling"
- 4. Markera "Add a Print Queue"
- 5. Markera "Remote"
- 6. Skriv in följande inställningar för fjärrskrivaren:

"Name of queue" (kan väljas av användaren) "Host name of Remote Printer" (namnet på skrivarservern. Måste överensstämma med namnet i filen /etc/hosts, eller också kan du använda skrivarserverns IP-adress). "Name of queue on remote printer" (binärt eller texttjänstnamn för skrivaren, t.ex. BINARY\_P1 eller TEXT\_P1). "Type of print spooler". BSD (tryck på LIST-knappen och välj BSD)

Förfarandet för tidigare system än V4.0 är så här:

- 1. Skriv in smit och markera "devices"
- 2. Markera "Printer/Plotter"
- 3. Markera "Manage remote printer subsystem"
- 4. Markera "Client services"
- 5. Markera "Remote printer queues"
- 6. Markera "Add a remote queue"
- 7. Skriv in följande inställningar för fjärrkö:
- 8. "Name of queue to add" (kan väljas av användaren)
- 9. "Activate the queue" ("Yes")
- 10. "Destination host" (namnet på skrivarservern. Måste överensstämma med namnet i filen /etc/hosts, eller också kan du använda skrivarserverns IPadress)
- 11. "Name of queue on remote printer" (binärt eller texttjänstnamn för skrivaren, t.ex. BINARY\_P1 eller TEXT\_P1).
- 12. "Name of device to add" (kan väljas av användare, t.ex. lp0)

#### <span id="page-19-0"></span>**Sun Solaris 2.x-konfigurering**

Sun Solaris 2.x använder programmen lpsystem och lpadmin för konfigurering av fjärrskrivare:

lpsystem -t bsd prnservername lpadmin -p queue -s prnservername!prnserverservice acceptera queue (behövs inte på nyare Solaris-system) aktivera queue (behövs inte på nyare Solaris-system)

där queue är namnet på den lokala utskriftskön. prnservername är namnet på skrivarservern (måste överensstämma med vad som står i /etc/hosts-filen eller IP-adressen). prnserverservice är skrivarservertjänsten BINARY\_P1 eller TEXT\_P1.

Om det är den första skrivaren som konfigureras måste du också använda kommandot lpsched innan du accepterar kommandot.

Alternativt kan du använda Printer Manager i hjälpprogrammet Admintool under OpenWindows. Markera "Edit", "Add" och "Add Access to Remote Printer". Skriv sedan in skrivarservernamnet i formatet prnservername!\prnserverservice enligt beskrivningen ovan. Kontrollera att "Printer Server OS" står på BSD (standardinställningen) och klicka på "Add".

Observera att vi rekommenderar att du använder filen /etc/hosts som skrivarnamn och inte NIS eller andra namntjänster. Observera också att det finns en bug i implementeringen av Sun lpd på Solaris 2.4 och tidigare releaser som kan ge problem vid utskrift av mycket stora jobb. Om det händer kan du komma förbi problemet genom att använda programvaran för RAW TCP-port, se senare i detta kapitel.

#### <span id="page-20-0"></span>**SCO UNIX-konfigurering**

För att konfigurera en skrivare i version 5.x av SCO Unix använder du programmet SCOADMIN.

- 1. Markera "Printers" och sedan "Print Manager"
- 2. Markera "Printer" i menyn och sedan "Add Remote" följt av "Unix..."
- 3. Skriv in skrivarserverns IP-adress skriv det printernamn som ska användas att buffras till.
- 4. Avmarkera "Use External remote Printing Protocol..."
- 5. Redigera filen /etc/printcap så att arkmatning ingår. Lägg till texten rp=lpaf

SCO UNIX kräver TCP/IP V1.2 eller senare för att kunna arbeta med Brotherskrivarservrar. Du måste först konfigurera filerna /etc/hosts och /etc/printcap enligt beskrivningen i steg 2. Kör sedan programmet sysadmsh så här:

- 1. Markera "Printers".
- 2. Markera "Configure".
- 3. Markera "Add".
- 4. Skriv in det namn på utskriftskön som du angav i filen /etc/printcap som skrivarnamn.
- 5. Skriv in vad som helst vid "Comment" och "Class name".
- 6. För "Use printer interface" markerar du "Existing".
- 7. Tryck på F3-tangenten för att få en lista över de gränssnitt som finns och markera önskat gränssnitt vid "Name of interface" med hjälp av tangenterna ("Dumb" är ett bra val).
- 8. Markera "Direct" vid "Connection".
- 9. Skriv in önskat namn vid "Device name" (/dev/lp brukar fungera).
- 10. Markera "Hardwired" vid "Device".
- 11. Markera "No" vid "Require banner".

#### <span id="page-21-0"></span>**IBM/AS4000**

För att använda en Brother-skrivarserver med en IBM AS/400 som kör IBMs TCP/IP-gateway-tjänster för OS/400 (OS/400-systemet måste vara v3.1 eller senare)

Använd kommandot CFGTCP vid din OS/400-prompt för att lägga till skrivarserverns TCP/IP-adress i AS/400-värdtabellen. Använd följande enradiga OS/400-kommando för att skapa LPD-kön:

```
CRTOUTQ OUTQ(<könamn> RMSTSYS 
(*INTNETADR) RMTPRTO(<tjänst>) 
AUTOSTRWTR(1) CNNTYPE(*IP) DESTTYPE (*ÖVRIGT) 
MFRTYPMDL (<drivrutin>) 
INTNETADR('<ipadress>') TEXT 
('<beskrivning>')
```
där <queuename> är det nya namnet på AS/400-utskriftskön, <service> är skrivarserverns tjänstnamn (BINARY\_P1 eller TEXT\_P1), <driver> är namnet på OS/400-skrivardrivrutinen (\*HP4 rekommenderas) och <ipaddress> är skrivarserverns IP-adress. Observera att IP-adressen och beskrivningen måste skrivas inom enkla citattecken.

#### **Andra system**

Andra system använder sig av liknande program för att ställa in skrivarservrar. Programmen frågar normalt efter följande information:

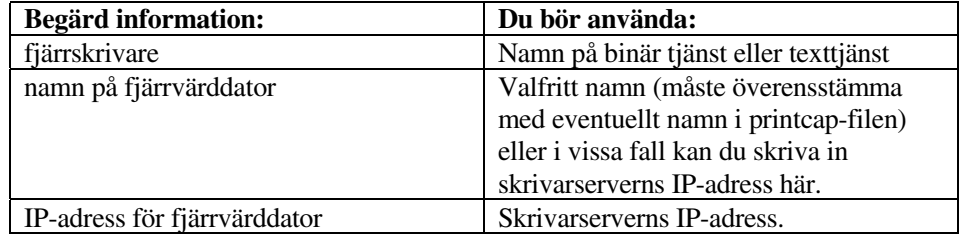

Supporttekniker på motsvarande företag kan vanligtvis besvara konfigureringsfrågor om de får motsvarande UNIX-konfigureringsinformation (tala om att skrivarservern ser ut som en UNIX fjärrvärddator som kör radskrivardaemonen lpd).

Om du inte har skapat någon buffertkatalog för Brother-skrivarservern på din UNIX värddator måste du göra det nu (hjälpprogrammen för skrivarinställning i HP/UX, AIX, Solaris 2.xx och andra system skapar automatiskt buffertkatalogen). Buffertkatalogen lpd sitter normalt i katalogen /usr/spool (hör med din systemansvarige för att se om den sitter på annat ställe i ditt system). För att skapa en ny buffertkatalog använder du mkdir-kommandot. Exempelvis, för att skapa en buffertkatalog för kön laser1 skriver du:

mkdir /usr/spool/lpd/laser1

På vissa system måste du också starta daemonen. På Berkeley-kompatibla UNIXsystem görs det med lpc start-kommandot som ses i följande exempel:

lpc start laser1

#### <span id="page-23-0"></span>**Andra informationskällor**

- 1. Besö[k http://solutions.brother.com](http://solutions.brother.com) för mer information om utskrift över nätverk.
- 2. [Se kapitel 8 i bruksanvisningen om hur du konfigurerar IP-adressen på din](#page-67-0)  [skrivare.](#page-67-1)

## **Skriva ut med TCP/IP**

# <span id="page-24-0"></span>**2** *XAPITEL TVÅ***<br>** *2 <b>21K*<br> *2 21K</del><br>
2 2000/XP<br> 2 2000/XP* **Skriva ut i Windows NT eller Windows 2000/XP, LAN Server och Warp Server**

### **Översikt**

Den som använder Windows NT kan skriva ut direkt till en nätverksförberedd Brother-skrivare som använder TCP/IP-protokollet. Den som använder Microsoft Windows NT måste installera Microsofts protokoll "TCP/IP Printing". Den som använder Windows 2000 eller XP kan sända utskriftsjobb direkt till skrivaren utan att installera extra programvara. Brother-skrivarservrar stöder också transparent utskrift från filservrarna IBM LAN Server och OS/2 Warp Server samt från arbetsstationer OS/2 Warp Connect med hjälp av TCP/IP-protokollet.

#### **Snabbtips:**

- 1. Standard-IP-adress på Brother-skrivarservrar är 192.0.0.192. För att ändra det kan du använda BRAdmin Professional eller låta din DHCP-server tilldela en IP-adress till skrivaren[. För mer information om konfigurering av](#page-67-0)  [skrivarserverns IP-adress hänvisas du till kapitel 8 i denna bruksanvisning.](#page-67-1)
- 2. Standardlösenordet för Brother-skrivarservrar är "access".
- 3. Den som använder Windows NT måste installera protokollet "Microsoft TCP/IP Printing" (kan fås genom Nätverk i kontrollpanelen).
- 4. Den som använder Windows 2000 kan skriva ut med TCP/IP med hjälp av standardprogram för utskrift i nätverk som finns inbyggd i alla Windows 2000/XP-installationer.
- 5. Standardnamnet för Brother-skrivarservrar är alltid BRO\_xxxxxx (där xxxxxx är de sex sista siffrorna i skrivarserverns Ethernet-adress).

#### <span id="page-25-0"></span>**Konfigurera Windows NT 3.5x/NT 4.0/2000/XP (TCP/IP)**

Om du inte redan har gjort det ska du installera TCP/IP-protokollet på ditt Windows NT-system. Det görs med nätverksikonen i kontrollpanelen i Windows NT-systemet (kontrollpanelen finns i huvudfönstret i NT 3.5x-systemen. Du kan också använda startknappen på NT 4.0 för att komma till menyn Inställningar/Kontrollpanelen). Vid standardkonfigureringen av Windows 2000/XP installeras TCP/IP-protokollet automatiskt. Se motsvarande avsnitt i detta kapitel för mer information.

#### <span id="page-26-0"></span>**Skriva ut i Windows 2000/XP (Skrivardrivrutin ännu ej installerad)**

Som standard installeras Windows 2000/XP-system med alla program du behöver för att kunna skriva ut. I det här kapitlet beskrivs de två vanligaste konfigurationerna nämligen utskrift över en standard TCP/IP-port. Om du redan har installerat skrivardrivrutinen kan du gå direkt till avsnittet "Skrivardrivrutin redan installerad".

#### **Standard TCP/IP-portsutskrift**

- 1. I mappen Skrivare markerar du "Lägg till skrivare". Då startar guiden "Lägg till skrivare". Klicka på "Nästa".
- 2. Markera Lokal skrivare och välj bort "Identifiera och installera min Plug and Play-skrivare automatiskt".
- 3. Klicka på "Nästa".
- 4. Nu måste du markera rätt port för utskrift i nätverk.
- 5. När du gjort det klickar du på "Nästa".
- 6. Då visas guiden "Lägg till standard TCP/IP-port". Klicka på "Nästa".
- 7. Skriv in IP-adressen eller namnet på den skrivare du vill konfigurera. Guiden skriver automatiskt in portnamnsinformationen.
- 8. Klicka på "Nästa".
- 9. Windows 2000/XP kontaktar nu den angivna skrivaren. Om du inte angav rätt IP-adress eller rätt namn får du ett felmeddelande.
- 10. Klicka på "Slutför" för att slutföra guiden.
- 11. Nu när du har konfigurerat porten måste du ange vilken skrivardrivrutin som du vill använda. Markera lämplig drivrutin i listan över skrivare som stöds. Om du använder en drivrutin som följer med skrivaren på en cd-skiva eller en diskett markerar du "Diskett finns" för att bläddra till cd-skivan/disketten. Du kan också klicka på knappen "Windows Update" för att koppla upp dig direkt till Microsofts webbplats för att ladda ner skrivardrivrutiner.
- 12. När drivrutinen är installerad klickar du på Nästa.
- 13. Ange ett namn och klicka på "Nästa".
- 14. Ange nu om du vill dela skrivaren, skriv in resursnamnet och klicka på "Nästa".
- 15. Fortsätt genom guiden och klicka på "Slutför" när du är klar.

#### <span id="page-27-0"></span> **Skriva ut i Windows 2000/XP (Skrivardrivrutin redan installerad)**

Om du redan har installerat skrivardrivrutinen och vill konfigurera den för att skriva ut i nätverk gör du så här:

- 1. Markera den skrivardrivrutin som du vill konfigurera.
- 2. Markera Arkiv och välj sedan Egenskaper.
- 3. Klicka på fliken Portar för drivrutinen och klicka på "Lägg till port".
- 4. Markera den port du vill använda, normalt "Standard TCP/IP-port". Klicka sedan på "Ny port...".
- 5. Då startar guiden för Standard TCP/IP Port. Utför momenten 6-10 i avsnittet "Skriva ut från standard TCP/IP-port".

#### **Skriva ut i Windows NT 4.0**

Om du inte har installerat TCP/IP-protokollet under installationen av ditt Windows NT 4.0-system (arbetsstation eller server) utför du följande moment. Om du redan har installerat TCP/IP-protokollet och TCP/IP Printing-protokollet går du till nästa avsnitt.

- 1. Gå till Start-knappen, välj Inställningar och markera sedan Kontrollpanel.
- 2. Kör Nätverk i kontrollpanelen genom att dubbelklicka på ikonen Nätverk och klicka sen på fliken Protokoll.
- 3. Markera Lägg till och dubbelklicka på TCP/IP-protokolllet.
- 4. Sätt i disketten/disketterna eller cd-skivan för att kopiera över de önskade filerna.
- 5. Klicka på Stäng. Windows NT-systemet granskar protokollbindningar och sen visas dialogrutan TCP/IP-egenskaper.
- 6. Konfigurera värddatorns IP-adress, subnätmask och gateway-adress i dialogrutan. Be din systemansvarige om dessa adresser.
- 7. Klicka på OK för att avsluta (din NT-dator eller NT-server måste startas om).

#### <span id="page-28-0"></span>**Skriva ut i Windows NT 4.0 (Installera programvaran Brother Peer to Peer)**

- 1. Starta menyprogrammet för installation från CD-ROM.
- 2. Välj språk och markera Installera program. Markera sedan installationsprogrammet Programvara för nätverksutskrift .
- 3. Tryck på Nästa som svar på välkomstmeddelandet.
- 4. Markera Brother Peer to Peer Print (LPR).
- 5. Markera önskad katalog för att installera filerna Brother Peer to Peer Print (LPR) och klicka på Nästa. Installationsprogrammet skapar katalogen för dig om den inte redan finns på din disk.
- 6. Skriv in det portnamn som du vill använda och klicka på OK. Standardportnamnet är BLP1. Vilket namn du än väljer måste det vara unikt och det MÅSTE börja med BLP.
- 7. Du måste nu skriva in skrivarserverns faktiska IP-adress i IP-adressfältet. Om du har redigerat hosts-filen på din dator eller använder DNS (Domain Name System) kan du också skriva in namnet på skrivarservern. Skrivarservern stöder TCP/IP- och NetBIOS-namn så du kan även skriva in skrivarserverns NetBIOS-namn. NetBIOS-namnet hittar du i konfigureringsbladet från skrivaren. Som standard visas NetBIOS-namnet som "BRO\_xxxxxx", där xxxxxx är de sex sista siffrorna i Ethernetadressen.
- 8. Klicka på OK. När du blir ombedd måste du starta om datorn.

#### <span id="page-29-0"></span>**Skriva ut i Windows NT 4.0 (Associera till skrivaren)**

Nu måste du skapa en skrivare på ditt Windows® -system med hjälp av det normala Windows® -förfarandet för skrivarinställningar.

- 1. För att göra det går du till Start-knappen, markerar Inställningar och sedan Skrivare.
- 2. Dubbelklicka på ikonen Lägg till skrivare för att komma till guiden Lägg till skrivare.
- 3. Välj Den här datorn (inte Nätverksskrivare) och klicka på Nästa.
- 4. Markera Brother LPR-porten (den port som du tilldelade i steg 6 under Installera programvaran Brother peer to peer (LPR)) och tryck på Nästa.
- 5. Markera önskad skrivarmodell. Om rätt modell inte visas klickar du på Diskett finns och sätter i CD-ROM-skivan som medföljde skrivaren.
- 6. Om drivrutinen redan finns markerar du "Behåll befintlig drivrutin" (om inte, hoppas detta steg över) och klickar sedan på Nästa.
- 7. Om du vill kan du ändra namnet på skrivaren och sedan klicka på Nästa.
- 8. Om du vill kan du göra så att skrivaren delas (så att andra användare kan komma åt den) och markera det eller de operativsystem som de andra datorerna kommer att använda. Klicka på Nästa.
- 9. Markera Ja när du får frågan Vill du skriva ut en testsida?. Klicka på Slutför för att avsluta installationen. Du kan nu skriva till skrivaren som om den vore en lokal skrivare.

#### **Skriva ut i Windows NT 4.0 Lägga till en andra Brother LPR-port**

Du behöver inte köra om installationsprogrammet för att lägga till en ny Brother LPR-port. I stället trycker du på Start-knappen, väljer Inställningar och öppnar fönstret Skrivare. Klicka på ikonen för den skrivare som du vill konfigurera, markera Arkiv i menyraden och välj Egenskaper. Klicka på fliken Port och klicka på Lägg till port. I dialogrutan Skrivarportar markerar du Brother LPR-port. Klicka på Ny port och skriv in portnamnet. Standardportnamnet är BLP1. Om du redan har använt det namnet får du ett felmeddelande om du försöker använda det igen. Då kan du använda BLP2, etc... När du har angivit portnamnet klickar du på OK. Då ser du dialogen Portinställningar.

Skriv in IP-adressen för den skrivare som du vill skriva till och klicka på OK. Klicka sedan på Stäng i dialogrutan Skrivarportar. Nu ska du se porten som du just skapat i inställningen "Skriv till följande port" för skrivardrivrutinen.

#### <span id="page-30-0"></span>**Skriva ut i Windows NT 3.5x**

- 9. Gå in i kontrollpanelen och kör Nätverk.
- 10. Markera Lägg till programvara samt TCP/IP-protokoll och relaterade komponenter.
- 11. Markera kryssrutanTCP/IP Network Printing Support. Klicka sedan på Fortsätt. (Detta alternativ finns inte om protokollet TCP/IP Network Printing Support redan är installerat.
- 12. Sätt i disketten/disketterna för att kopiera över de filer som behövs. Din NTserver måste startas om när filerna har kopierats över.

### **Skriva ut i Windows NT 3.5x (Skrivardrivrutin ännu ej installerad)**

Om du har Windows NT 3.5 eller 3.51 konfigurerar du skrivarservern så här:

- 1. Gå till huvudfönstret och markera ikonen Utskriftshanterare.
- 2. Markera menyn Skrivare.
- 3. Markera Skapa skrivare.
- 4. Skriv in valfritt namn vid Skrivarnamn.
- 5. Markera Drivenhet. Välj lämplig drivenhet.
- 6. Markera Beskrivning. Skriv in vad som helst som beskrivning.
- 7. Markera Skriv ut till och välj sedan Annan.
- 8. Markera LPR-port.
- 9. Skriv in den IP-adress som du tilldelade skrivarservern i rutan "Namn eller adress på värddatorn som tillhandahåller lpd:". box. Om du har redigerat din HOSTS-fil eller använder DNS (Domain Name System) skriver du in det namn som är associerat med skrivarservern i stället för en IP-adress.
- 10. Skriv in namnet på skrivarserverns tjänstnamn i rutan "Namn på skrivaren som är ansluten till datorn". Om du inte vet vilket tjänstnamn som du ska använda skriver du BINARY\_P1 och klickar på OK.

#### **Obs**

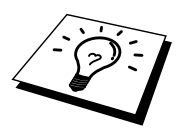

S[e Hur du konfigurerar Skriva ut med TCP/IP för UNIX-system](#page-14-0) för att få mer information om tjänstnamn.

Dela skrivaren om så behövs.

#### <span id="page-31-0"></span>**Konfigurera LAN Server, OS/2 Warp Server**

Brother-skrivarservrar fungerar med IBM LAN ServerOS/2 Warp Server-nätverk som har IBM TCP/IP V2.0 eller senare installerade på filservern (TCP/IP medföljer som standard med LAN Server V4.0 och senare och även med Warp Server). För att konfigurera skrivarservern på en LAN Server- eller OS/2-filserver eller på en OS/2 Warp Connect-arbetsstation gör du så här:

#### **Konfigurera server**

Se till att du har TCP/IP-programvara installerad på din OS/2-filserver. Öppna TCP/IP-mappen på skrivbordet om du inte redan har gjort det och dubbelklicka på ikonen TCP/IP-konfigurering för att lägga till IP-adressen till OS/2-filservern (be din systemansvarige om denna adress).

[Se kapitel 8 för mer information om hur du tilldelar skrivaren en IP-adress.](#page-67-0)

#### **Konfigurera en OS/2-server**

- 1. Öppna mappen Mallar på skrivbordet i OS/2. Använd höger musknapp och dra skrivarikonen (inte nätverksskrivarikonen) till skrivbordet.
- 2. Fönstret Skapa en skrivare ska vara öppet (om det inte är det dubbelklickar du på skrivarikonen).
- 3. Skriv in valfritt namn för skrivaren.
- 4. Markera standardskrivardrivrutinen. Om den önskade skrivardrivrutinen inte finns listad klickar du på Installera ny skrivardrivrutin och lägger till drivrutinen.
- 5. Välj utdataport. IBM TCP/IP skapar åtta namngivna datakanaler från \PIPE\LPD0 till \PIPE\LPD7. Välj en oanvänd port och dubbelklicka på den.

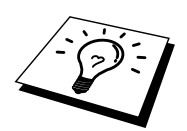

Tidiga versioner av Warp Server har en bug som gör att namngivna datakanaler inte visas (problemet påverkar inte Warp Connect eller LAN Server). Du kommer förbi problemet med en patch som kan fås från IBM.

Du får då upp ett inställningsfönster. Skriv in följande:

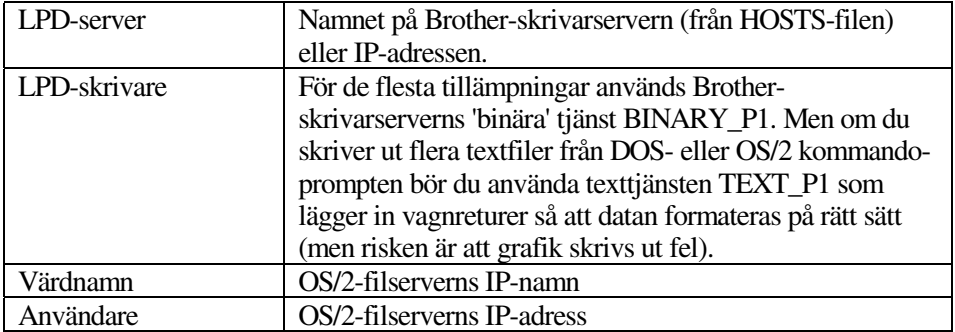

De övriga posterna kan lämnas tomma. Klicka på OK. Datakanalen ska vara markerad. Om den inte är det klickar du på den.

Klicka på Skapa för att skapa en skrivare.

Öppna mappen LAN-tjänster och kör programmet LAN Requester:

- 1. Markera Definitioner
- 2. Markera Alias
- 3. Markera Skrivare.
- 4. Markera Skapa. Skriv in följande:

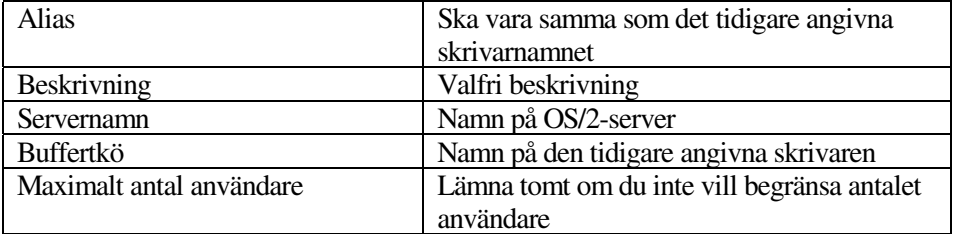

- 5. Avsluta programmet LAN Requester.
- 6. Du bör nu kunna skriva ut. För att testa kön skriver du in följande från OS/2-kommandoprompten eller från DOS-arbetsstationen:
- 7. COPY C:\CONFIG.SYS \\servernamn\alias
- 8. där servernamn är namnet på filservern och alias är det namn som du angav som alias under detta konfigureringsförfarande. Då ska filen CONFIG.SYS skrivas ut på skrivaren. Observera att om du har markerat en binär tjänst som LPD-skrivarnamn blir vänsterkanten ojämn. Det är ingenting att oroa sig för eftersom normala DOS-, Windows- och OS/2-applikationer skrivs ut rätt.
- 9. Brother-skrivarservern visas som en OS/2-standardskrivare i applikationsprogram. För att få skrivarservern att fungera transparent med DOS-program kör du följande kommando på de olika arbetsstationerna:
- 10. NET USE LPT1: \\servernamn\alias
- 11. Då uppfattar programvaran skrivaren som en skrivare som är direkt ansluten till arbetsstationens parallellport.

#### <span id="page-33-0"></span>**Andra informationskällor**

- 1. Besö[k http://solutions.brother.com fö](http://solutions.brother.com)r mer information om utskrift över nätverk.
- 2. [Se kapitel 8 i bruksanvisningen om hur du konfigurerar IP-adressen på din](#page-67-0)  [skrivare.](#page-67-1)

## **Peer to peer-utskrift**

# <span id="page-34-0"></span>**3 XAPITEL TRE<br>
<b>2 Peer to peer-utsk**<br> **3** *Burdu skriver ut i et*<br> **3** *Beer-nätverk i Windo* **Hur du skriver ut i ett peer to peer-nätverk i Windows 95/98/Me**

#### **Översikt**

Microsofts operativsystem Windows 95/98/Me har inbyggda nätverksfunktioner. Med dessa funktioner kan en dator som körs i Windows konfigureras som en klientarbetsstation i en filserverbaserad nätverksmiljö.

I mindre nätverk kan Windows 95/98/Me också låta datorn arbeta i peer-to-peerläge. I detta läge kan datorn dela resurser med andra datorer på nätverket utan att det behövs en central filserver.

#### **Snabbtips:**

- 1. Standard-IP-adress på Brother-skrivarservrar är 192.0.0.192. För att ändra det kan du använda BRAdmin Professional eller låta din DHCP -server tilldela en IP-adress till skrivaren.
- 2. [Se kapitel 8 i bruksanvisningen om hur du konfigurerar IP-adressen på din](#page-67-0)  [skrivare.](#page-67-1)
- 3. Standardlösenordet för Brother-skrivarservrar är "access".
- 4. Brother-skrivarna är också kompatibla med programvaran HP JetDirect. Det betyder att du kan använda HP-hjälpprogram för att hantera och skriva ut från din Brother-skrivare.

#### <span id="page-35-0"></span>**Skriva ut med TCP/IP**

För vår programvara för peer to peer-utskrift måste TCP/IP-protokollet vara installerat på dina Windows peer to peer-datorer och en IP-adress anges för skrivarservern. Se vår Windows-dokumentation för mer information om hur du konfigurerar TCP/IP-protokollet på din Windows-dator.

Om du inte redan har gjort det ska du nu konfigurera skrivarens IP-adres[s. För mer](#page-67-0)  [information om konfigurering av IP-adresser hänvisas du till kapitel 8 i denna](#page-67-1)  [bruksanvisning.](#page-67-1) 

#### **Installera programvaran Brother Peer to Peer**

- 1. Starta installationsmenyprogrammet från cd-skivan enligt snabbguiden.
- 2. Markera rätt meny för modell och programvaruinstallation. Markera sedan rätt meny för att starta installationsprogrammet Brother Print Software.
- 3. Tryck på Nästa som svar på välkomstmeddelandet.
- 4. Markera Brother Peer to Peer Print (LPR).
- 5. Markera önskad katalog för att installera filerna Brother Network Direct Print och tryck på Nästa. Installationsprogrammet skapar katalogen för dig om den inte redan finns på din disk.
- 6. Skriv in det portnamn som du vill använda och klicka på OK. Standardportnamnet är BLP1. Vilket namn du än väljer måste det vara unikt och det MÅSTE börja med BLP.
- 7. Du måste nu skriva in skrivarserverns faktiska IP-adress i fältet "Printer name or IP address". Om du har redigerat hosts-filen på din dator eller använder DNS (Domain Name System) kan du också skriva in namnet på skrivarservern. Skrivarservern stöder TCP/IP- och NetBIOS-namn så du kan även skriva in skrivarserverns NetBIOS-namn. Skrivarservern stöder TCP/IP- och NetBIOS-namn så du kan även skriva in skrivarserverns NetBIOS-namn. Som standard visas NetBIOS-namnet som "BRO\_xxxxxx", där xxxxxx är de sex sista siffrorna i Ethernet-adressen.

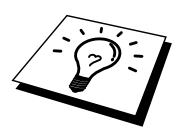

Window 95/98/Me lagrar hosts-filen i Windows standardkatalog. Som standard heter Windows hosts-filen hosts.sam. Om du vill använda hosts-filen måste du döpa om den till hosts utan filtillägg. Tillägget .sam betyder sample (exempel).

8. Klicka på OK. När du blir ombedd måste du starta om datorn.
#### **Associera till skrivaren**

Nu måste du skapa en skrivare på ditt Windows-system med hjälp av det normala Windows-förfarandet för skrivarinställningar.

- 1. För att göra det går du till Start-knappen, markerar Inställningar och sedan Skrivare.
- 2. Markera Lägg till skrivare för att starta skrivarinstallationen.
- 3. Klicka på Nästa när du får fram guiden Lägg till skrivare.
- 4. Markera Lokal skrivare när du får frågan hur skrivaren är ansluten till din dator och tryck sedan på Nästa.
- 5. Markera rätt drivrutin. Klicka på Nästa när du är klar.
- 6. Om du har markerat en skrivardrivrutin som redan används kan du välja mellan att behålla den befintliga skrivaren (rekommenderas) och byta ut den. Markera önskat alternativ och tryck på Nästa.
- 7. Markera Brother LPR-porten (den port som du tilldelade i steg 4 under Installera programvaran Brother peer to peer (LPR)) och tryck på Nästa.
- 8. Skriv in valfritt namn för Brother-skrivaren och tryck på Nästa. Du kan t.ex. kalla skrivaren "Brother-skrivaren på nätverket".
- 9. Windows frågar nu om du vill skriva ut en testsida. Välj Ja och sedan Slutför.

Du har nu installerat färdigt programvaran Brother Network Direct Print.

#### **Lägga till en andra Brother LPR-port**

Du behöver inte köra om installationsprogrammet för att lägga till en ny Brother LPR-port. I stället trycker du på Start-knappen, väljer Inställningar och öppnar fönstret Skrivare. Klicka på ikonen för den skrivare som du vill konfigurera, markera Arkiv i menyraden och välj Egenskaper. Klicka på fliken Information och tryck på Lägg till port. I dialogen Lägg till port markerar du Annan och sedan "Brother LPRport". Klicka på OK och skriv in portnamnet. Standardportnamnet är BLP1. Om du redan har använt det namnet får du ett felmeddelande om du försöker använda det igen. Då kan du använda BLP2, etc... När du har angivit portnamnet klickar du på OK. Då ser du dialogen Portegenskaper.

Skriv in IP-adressen för den skrivare som du vill skriva till och klicka på OK. Nu ska du se porten som du just skapat i inställningen "Skriv till följande port" för skrivardrivrutinen.

#### **Andra informationskällor**

- 1. Besö[k http://solutions.brother.com f](http://solutions.brother.com)ör mer information om utskrift över nätverk.
- 2. [Se kapitel 8 i bruksanvisningen om hur du konfigurerar IP-adressen på din](#page-67-0)  [skrivare.](#page-67-1)

## *4 KAPITEL FYRA*<br>**1 NetBIOS Peer to**<br>**1 Historical Figures NetBIOS Peer to peerutskrift**

### **Hur du skriver ut med NetBIOS i Windows 95/98/Me/NT/2000/XP, LAN Server och OS/2 Warp Server**

#### **Översikt**

Brothers skrivarserverserie stöder SMB (Server Message Block) över TCP/IPprotokollet via gränssnittet NetBIOS. Det betyder att Brother-skrivare kan visas i ditt nätverk precis som vanliga Windows-datorer. Den huvudsakliga fördelen med utskrift med NetBIOS är att du kan skriva ut från äldre DOS-applikationer som körs på datorer som är anslutna till Microsoft-nätverk.

#### **Snabbtips:**

- 1. Standard-IP-adress på Brother-skrivarservrar är 192.0.0.192. För att ändra det kan du använda BRAdmin Professional eller låta din DHCP -server tilldela en IP-adress till skrivaren.
- 2. [Se kapitel 8 i bruksanvisningen om hur du konfigurerar IP-adressen på din](#page-67-0)  [skrivare.](#page-67-1)
- 3. Standardlösenordet för Brother-skrivarservrar är "access".
- 4. Standarddomännamnet för skrivarservern är ARBETSGRUPP. För att ändra det använder du din webbläsare eller ditt BRAdmin-program.
- 5. Standardnamnet för Brother-skrivarservrar är alltid BRO\_xxxxxx (där xxxxxx är de sex sista siffrorna i skrivarserverns Ethernet-adress).

#### **Konfigurera skrivarservern**

För att detta ska fungera måste du ändra namnet på DOMÄNEN eller namnet på ARBETSGRUPPEN så att det motsvarar namnet på ditt nätverk. När du gjort det visas skrivarservern automatiskt i nätverket och du kan sända utskriftsdokument till den utan att behöva installera extra programvara. Ibland kan det emellertid hända att dina Windows 95/98/Me- och Windows NT4.0/2000/XP-system kan få meddelandet "Skrivaren är upptagen" när flera personer försöker skriva ut samtidigt. För sådana tillfällen tillhandahåller Brother programvaran "Brother NetBIOS Port Monitor", som gör att användarna kan fortsätta att buffra utskriftsjobb medan skrivaren är upptagen eller ur funktion eller om det är slut på papper. Portövervakarprogrammet förvarar jobben tills skrivaren är redo igen.

När du installerar Windows 95/98/Me får du frågan vilken arbetsgrupp du tillhör. Standardnamnet för arbetsgrupper i Windows 95/98/Me är "ARBETSGRUPP" men du kan ändra det till valfritt namn. I och med Windows NT införde Microsoft begreppet "domäner". I en domän är säkerhetshanteringen centraliserad och i en arbetsgrupp är den distribuerad. Det spelar ingen roll för skrivarservern om ditt nätverk består av en arbetsgrupp eller en domän. Det enda du behöver tala om är namnet på arbetsgruppen eller domänen. Brother-skrivarservrar har ett standardnamn på arbetsgrupper/domäner, nämligen "ARBETSGRUPP". Om du behöver ändra namnet kan du konfigurera Brother-skrivarservern så att den känner igen det nya namnet. Det finns fyra sätt att göra det. (om du är osäker om vad din arbetsgrupp eller din domän heter kan du titta i identifikationsfliken i Nätverk i kontrollpanelen).

- Du kan använda Brother BRAdmin Professional (Det använder protokollet TCP/IP).
- Du kan använda en webbläsare. (Både skrivarservern och datorn måste ha giltiga IP-adresser.) Du kan konfigurera IP-adressen med BRAdmin Professional.
- Du kan använda TELNET. Även här måste datorn och skrivaren ha giltiga IPadresser.

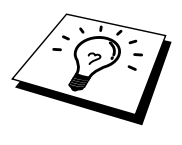

På grund av hur Microsoft-nätverk fungerar kan det ta flera minuter för skrivarservern att visas i nätverket. Du kommer också att upptäcka att det kan ta flera minuter för skrivarservern att försvinna från nätverket, även när skrivaren är avstängd. Det är något som är gemensamt för alla arbetsgrupps- och domänbaserade Microsoft-nätverk.

#### **Byta namn på arbetsgruppen/domänen med hjälp av TELNET eller en webbläsare**

Om du inte kan använda BRAdmin Professional eller en webbläsare kan du använda TELNET.

När du är ansluten till skrivarservern skriver du in standardlösenordet "access" som svar på prompten "#". Skriv in vad som helst som svar på prompten "Enter Username>". Då befinner du dig vid prompten "Local>".

Skriv in kommandot:

SET NETBIOS DOMAIN domännamn EXIT

där domännamn är namnet på den domän eller den arbetsgrupp du är i. Om du är osäker på vad din arbetsgrupp eller din domän heter kan du titta i identifikationsfliken i Nätverk i kontrollpanelen i Windows 95/98/Me/NT 4.0.

Du kan också använda en webbläsare av standardtyp för att ändra NetBIOS-namnet. För att göra det ansluter du skrivarservern med IP-adressen och markerar sedan alternativet "Configure NetBIOS" i skärmen för konfigurering av skrivarserver. Skriv in ditt arbetsgrupps/domännamn i textrutan "Domain Name". Kom ihåg att sända ändringarna.

#### **NetBIOS Port Monitor för Windows 95/98/Me, NT4.0/2000/XP**

För denna programvara måste du ha transportprotokollen TCP/IP installerade på din dator som kör Windows 95/98/Me, NT4.0/2000. Läs i din Windows-dokumentation om hur du installerar dessa protokoll.

Om du använder TCP/IP-protokollet måste du ha rätt IP-adress definierad på både Brother-printservern och din klientdator.

#### **Installera Brother NetBIOS Port Monitor**

- 1. Starta installationsmenyprogrammet från cd-skivan enligt snabbguiden.
- 2. Markera rätt meny för modell och programvaruinstallation. Välj sedan menyn Network Print Software för att starta installationsprogrammet för Brother Print Software.
- 3. Tryck på Nästa som svar på välkomstmeddelandet.
- 4. Markera Brother Peer-to-Peer Print (NetBIOS) installation
- 5. Markera önskad katalog för att installera filerna Brother Network Direct Print och tryck på Nästa.
- 6. Skriv in det portnamn du vill använda. Portnamnet måste börja med "BNT". Exempel: BNT1. Vad du än väljer måste det vara ett unikt namn. Tryck sedan på "OK". Namnet måste vara unikt på din dator men andra datorer kan använda samma portnamn som det som du angivit på din dator.
- 7. Du måste nu skriva in servernamnet och portnamnet på den faktiska skrivarservern. Du kan använda Bläddra-knappen för att leta genom skrivarservern. Markera domän/arbetsgruppsnamnet så listas servern. Om skrivarservern inte visas automatiskt i din bläddringslista kontrollerar du först att domännamnet har konfigurerats rätt. Annars måste du skriva in namnet manuellt. Namnet måste överensstämma med UNC-reglerna (Universal Name Convention). Exempel:"\\Nodnamn\Tjänstnamn".

där nodnamn är Brother-skrivarserverns NetBIOS-namn (standard är BRO\_xxxxxx, där "xxxxxx" är de sex sista siffrorna i Ethernet-adressen) and servicenamn är skrivarserverns NetBIOS-tjänstnamn (standard är BINARY\_P1). Exempel:

\\BRO\_310107\BINARY\_P1

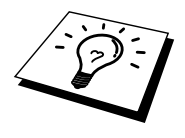

Du kan hitta NetBIOS-namnet och MAC-adressen genom att skriva ut en konfigurationssida. För att skriva ut en konfigurationssida använder du en kulspetspenna med tunn spets för att trycka in nätverkets testknapp i mindre än 5 sekunder.

[Läs i bilagan till den här bruksanvisningen om hur du skriver ut konfigurationssidan.](#page-89-0) 

Vissa modeller kan inte skriva ut en konfigurationssida. I så fall kan du kontrollera skrivarens nätverkskonfigurering med hjälp av BRAdmin Professional eller webbaserad hantering.

- 8. Tryck sedan på "OK".
- 9. Klicka på knappen Slutför. Nu måste du starta om datorn innan du fortsätter.

#### **Associera skrivaren**

1. Du måste skapa en skrivare på ditt Windows 95/98/Me- eller NT4.0/2000 system med hjälp av Windows normala skrivarinställningsförfarande. För att göra det går du till Start-knappen, markerar Inställningar och sedan Skrivare.

#### **Windows 95/98/Me**

- 2. Markera Lägg till skrivare för att starta skrivarinstallationen.
- 3. Klicka på Nästa när du får fram guiden Lägg till skrivare.
- 4. Markera Lokal skrivare när du får frågan hur skrivaren är ansluten till din dator och tryck sedan på Nästa.
- 5. Markera rätt drivrutin. Klicka på Nästa när du är klar.
- 6. Om du har markerat en skrivardrivrutin som redan används kan du välja mellan att behålla den befintliga skrivaren (rekommenderas) och byta ut den. Markera önskat alternativ och tryck på Nästa.
- 7. Markera Brother NetBIOS-porten (det portnamn som du angav i moment 6 under Installera Brother Peer-to-Peer Print (NetBIOS) och tryck på Nästa.
- 8. Skriv in valfritt namn för Brother-skrivaren och tryck på Nästa. Du kan t.ex. kalla skrivaren "Brother-skrivaren på nätverket".
- 9. Windows frågar nu om du vill skriva ut en testsida. Välj Ja och sedan Slutför.

Du är nu klar att skriva ut. Vid behov kan du dela med dig av skrivaren på din dator så att alla utskriftsjobb sänds genom din dator.

#### **Windows NT4.0/2000/XP**

- 2. Markera Lägg till skrivare för att starta skrivarinstallationen.
- 3. Klicka på Nästa när du får fram guiden Lägg till skrivare.
- 4. Markera Lokal skrivare (Windows 2000) eller Lokal skrivare ansluten till den här datorn (Windows XP) när du får frågan hur skrivarna är anslutna till datorn. Klicka sedan på Nästa.
- 5. Markera Brother NetBIOS-porten (det portnamn som du angav i moment 6 under Installera Brother Peer-to-Peer Print (NetBIOS) och tryck på Nästa.
- 6. Markera rätt drivrutin. Klicka på Nästa när du är klar.
- 7. Om du har valt en skrivardrivrutin som redan används, kan du välja mellan att behålla den befintliga skrivaren (rekommenderas) eller byta ut den. Markera önskat alternativ och tryck på Nästa.
- 8. Skriv in valfritt namn för Brother-skrivaren och tryck på Nästa. Du kan t.ex. kalla skrivaren "Brother-skrivaren på nätverket".
- 9. Markera Delad eller Inte delad och Resursnamn och tryck på Nästa.
- 10. Windows frågar nu om du vill skriva ut en testsida. Välj Ja och sedan Slutför.

Du är nu klar att skriva ut. Vid behov kan du dela med dig av skrivaren på din dator så att alla utskriftsjobb sänds genom din dator.

#### **Lägga till en andra NetBIOS-utskriftsport**

1. Du behöver inte köra om installationsprogrammet för att lägga till en ny NetBIOS-port. I stället trycker du på Start-knappen, väljer Inställningar och öppnar fönstret Skrivare. Klicka på ikonen för den skrivare som du vill konfigurera, markera Arkiv i menyraden och välj Egenskaper.

#### **Windows 95/98/Me**

2. Klicka på fliken Information och tryck på Lägg till port. I dialogen Lägg till port markerar du Annan och sedan "Brother LPR-port". Klicka på OK och skriv in portnamnet. Standardportnamnet är BNT1. Om du redan har använt det namnet får du ett felmeddelande om du försöker använda det igen. Då kan du använda BNT2, etc... När du har angivit portnamnet klickar du på OK. Då ser du dialogen Portegenskaper. Skriv in skrivarserver och portnamnet för den skrivare som du vill skriva till och klicka på OK. Nu ska du se porten som du just skapat i inställningen "Skriv till följande port" för skrivardrivrutinen.

#### **Windows NT4.0/2000/XP**

2. Klicka på fliken Port(ar) och klicka på Lägg till port. I dialogen Lägg till port markerar du "Brother NetBIOS-port". Klicka på Ny port och skriv in portnamnet. Standardportnamnet är BNT1. Om du redan har använt det namnet får du ett felmeddelande om du försöker använda det igen. Då kan du använda BNT2, etc... När du har angivit portnamnet klickar du på OK. Då ser du dialogen Portegenskaper. Skriv in skrivarserver och portnamnet för den skrivare som du vill skriva till och klicka på OK. Nu ska du se porten som du just skapat i inställningen "Skriv till följande port" för skrivardrivrutinen.

#### **Konfigurera LAN Server/OS/2 Warp Server**

Eftersom Brother-skrivarservrar stöder protokollet SMB över TCP/IP via ett NetBIOS-gränssnitt kan du lätt konfigurera din skrivare så att den fungerar med nätverk med IBM LAN Server och OS/2 Warp Server som har IBM TCP/IP V2.0 eller senare installerade på filservern. Gör på följande sätt för att konfigurera en arbetsstation med LAN Server, OS/2 Warp Server eller OS/2 Warp Connect.

#### **Konfigurera server:**

- 1. Öppna mappen Mallar på OS/2-skrivbordet.
- 2. Använd höger musknapp och dra skrivarmallen till skrivbordet.
- 3. Skriv in önskat namn för skrivaren från fönstret Skapa en skrivare.
- 4. Välj en ledig port (t.ex. LPT3) att ansluta skrivaren till.
- 5. Välj lämplig skrivardrivrutin i listan.
- 6. Klicka på Skapa och sedan på OK.
- 7. Ange vid behov om du vill dela skrivaren.

#### **Konfigurera arbetsstation:**

På varje arbetsstation som du vill skriva ut från gör du följande:

Gå till DOS- eller OS/2-kommandoprompten and skriv in kommandot:

NET USE LPTx: \\Nodnamn\Tjänstnamn

där "x" är numret på LPT-porten (1 - 9), Nodnamn är skrivarserverns NetBIOS-namn (BRO\_xxxxxx som standard, där "xxxxxx" är de sex sista siffrorna i Ethernetadressen) och servicenamn är skrivarserverns tjänstnamn (BINARY\_P1 som standard). Exempel:

NET USE LPT2: \\BRO 310107\BINARY P1

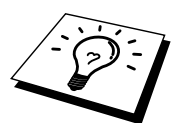

Du kan hitta NetBIOS-namnet och MAC-adressen genom att skriva ut en konfigurationssida. För att skriva ut en konfigurationssida använder du en kulspetspenna med tunn spets för att trycka in nätverkets testknapp i mindre än 5 sekunder.

[Läs i bilagan till den här bruksanvisningen om hur du skriver ut konfigurationssidan.](#page-89-0) 

Vissa modeller kan inte skriva ut en konfigurationssida. I så fall kan du kontrollera skrivarens nätverkskonfigurering med hjälp av BRAdmin Professional eller webbaserad hantering.

#### **Andra informationskällor**

- 1. Besö[k http://solutions.brother.com f](http://solutions.brother.com)ör mer information om utskrift över nätverk.
- 2. [Se kapitel 8 i bruksanvisningen om hur du konfigurerar IP-adressen på din](#page-67-0)  [skrivare.](#page-67-1)

### **19 7 KAPITEL FEM<br>
<b>15 Hur du konfigur<br>
Internet-utskrift<br>
Windows 95/98/1<br>
NT 4.0/Windows Hur du konfigurerar Internet-utskrift för Windows 95/98/Me NT 4.0/Windows 2000/XP**

#### **Installation av Internet-utskrift**

#### **Översikt**

Med Brothers programvara BIP (Brother Internet Print) för Windows 95/98/Me//XP/NT4.0 och 2000 kan en datoranvändare på ett ställe sända ett utskriftsjobb till en Brother-skrivare på ett annat ställe över Internet.

#### **Snabbtips:**

- 1. Standard-IP-adress på Brother-skrivarservrar är 192.0.0.192. För att ändra det kan du använda BRAdmin Professional eller låta din DHCP-server tilldela en IP-adress till skrivaren.
- 2. [Se kapitel 8 i bruksanvisningen om hur du konfigurerar IP-adressen på din](#page-67-0)  [skrivare.](#page-67-1)
- 3. Standardlösenordet för Brother-skrivarservrar är "access".
- 4. Den som använder Windows 2000/XP kan skriva ut med TCP/IP med hjälp av standardprogram för utskrift i nätverk som finns inbyggd i alla Windows 2000/XP-installationer.
- 5. Standardnamnet för Brother-skrivarservrar är alltid BRO\_xxxxxx (där xxxxxx är de sex sista siffrorna i skrivarserverns Ethernet-adress).

#### **Brother Internet Print Allmän information**

BIP installeras med en normal installationsguide för Windows 95/98/Me/NT4.0/2000/XP. Den skapar en virtuell port på en dator med Windows 95/98/Me/NT4.0/2000/XP. Ur applikationsprogrammets synvinkel fungerar porten på liknande sätt som den normala LPT1-porten. Användaren kan använda Utskriftshanteraren i Windows 95/98/Me/NT4.0/2000/XP för att skapa en skrivare som använder sig av den porten med en normal skrivare som är kompatibel med Windows 95/98/Me, NT4.0/2000/XP.

Vilket som helst Windows 95/98/Me/NT4.0/2000/XP-program kan därför skriva till den skrivaren (och därmed till den virtuella porten) utan modifikation eller särskilt förfarande.

När ett jobb skrivs till den virtuella BIP-porten kodas det i själva verket om till MIME (konverteras till ett normalt Internet e-postmeddelande) och sänds ut till en fjärransluten Brother-skrivarserver med hjälp av Winsock. Det betyder att BIP är kompatibel med de flesta e-postpaket. Det enda kravet är att e-postservern kan sända e-postmeddelanden över Internet.

Så här fungerar det mer i detalj:

- Om du är ansluten till ett LAN går meddelandet till e-postservern som i sin tur sänder meddelandet över Internet med protokollet SMTP (Simple Mail Transport Protocol) till den fjärranslutna skrivarservern.
- Om du kopplar upp dig via ett modem direkt till en Internet-leverantör) hanterar Internet-leverantören routingen av meddelandet till den fjärranslutna skrivarservern.
- I andra änden tar en e-postserver emot e-postmeddelandet. Den fjärranslutna skrivarservern, som har sin egen e-postadress, använder protokollet POP3 (Post Office Protocol 3) för att ladda ner e-postmeddelandet från servern. Därefter avkodar den den bifogade filen och skriver ut den på skrivaren.

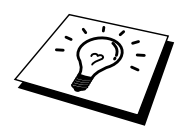

Om det kommer in ett e-postmeddelande som inte har konfigurerats för att använda den virtuella BIP-porten skriver skrivaren ut e-postmeddelandet som ett textdokument.

#### **Brother Internet Print Konfigurera Brother-skrivarservern**

Skrivarservern kan konfigureras med BRAdmin Professional med en webbläsare eller med hjälp av TELNET-kommandot.

#### **Checklista för konfigurering av skrivarservern**

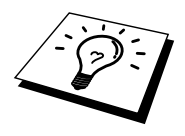

Innan du börjar konfigurera skrivarservern att ta emot BIP-jobb måste du se till att den fjärranslutna e-postservern (på mottagarsidan) är konfigurerad för att hantera protokollen TCP/IP, POP3 och SMTP (SMTP krävs bara om notifikation är aktiverat).

- 1. Konfigurera POP3-servern på den fjärranslutna e-postservern med ett epostkonto (Brevlådenamn) och lösenord för Brother-skrivarservern (normalt är kontonamnet första delen av e-postadressen. Om du t.ex. tilldelar epostadressen epostskrivare@xyz.com är kontonamnet epostskrivare).
- 2. Se till att skrivarservern är installerad och laddad, att TCP/IP är aktiverat och att servern har tilldelats en giltig IP-adress.

Eftersom åtkomsten till e-postservern normalt är begränsad på de flesta nätverk kan du behöva be din nätverksansvarige att kontrollera konfigureringen och lägga till epostkontot.

#### **Brother Internet Print Använda BRAdmin Professional för att konfigurera skrivarservern**

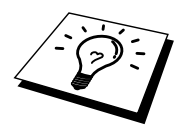

Hoppa över det här avsnittet om du vill använda skrivarserverns fjärrkonsol eller webbläsare för att konfigurera skrivarservern.

När du använder hjälpprogrammet BRAdmin Professional kan du konfigurera Brother-skrivarservern med hjälp av TCP/IP protokollet.

Utför följande steg för att konfigurera skrivarservern att ta emot utskriftsjobb från en dator med Windows 95/98//Me/NT4.0/2000/XP. Datorn ska köra BIP:

- 1. Starta programmet BRAdmin Professional.
- 2. Markera nodnamnet för önskad Brother-skrivarserver i listan och dubbelklicka på det. Standardnodnamnet är BRO\_xxxxxx, där "xxxxxx" är de sex sista siffrorna i Ethernet-adressen (MAC-adressen). Du blir ombedd att skriva in ett lösenord. Standardlösenordet är "access".

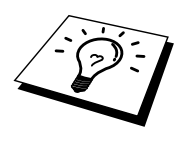

Du hittar nodnamnet och MAC-adressen genom att skriva ut skrivarens konfigurationssida. För att skriva ut en konfigurationssida använder du en kulspetspenna med tunn spets för att trycka in nätverkets testknapp i mindre än 5 sekunder.

[Läs i bilagan till den här bruksanvisningen om hur du skriver ut konfigurationssidan.](#page-89-0) 

Vissa modeller kan inte skriva ut en konfigurationssida. I så fall kan du kontrollera skrivarens nätverkskonfigurering med hjälp av BRAdmin Professional eller webbaserad hantering.

- 3. Klicka på fliken Internet.
- 4. Skriv in POP3-serverns IP-adress. (Hör med din nätverksansvarige om du inte känner till adressen.).
- 5. Skriv in brevlådenamnet för den fjärranslutna Brother-skrivarservern. Normalt är det första delen av e-postadressen (om du t.ex. tilldelar epostadressen epostkrivare@xyz.com är kontonamnet epostskrivare).
- 6. Skriv in lösenordet för brevlådan om det finns ett sådant.
- 7. Skrivarservern är konfigurerad som standard att hämta från POP3-servern var 30:e sekund. Om du vill kan du ställa om det värdet.
- 8. Om du har aktiverat notifikation skriver du in din SMTP-servers IP-adress (hör med din nätverksansvarige om du inte känner till adressen).
- 9. Tryck på OK och spara ändringarna. Skrivarservern är konfigurerad som standard att hämta från POP3-servern var 30:e sekund. Du har nu konfigurerat skrivarservern att ta emot utskriftsjobb.

#### **Brother Internet Print Använda en webbläsare för att konfigurera skrivarservern**

- 1. Koppla upp dig till skrivarserverns IP-adress med hjälp av din webbläsare.
- 2. När du kommer till skärmen för nätverkskonfigurering blir du ombedd att ange ett lösenord. Standardlösenordet är "access".
- 3. Markera alternativet Configure Internet och skriv in informationen enligt ovan[. Se "Använda BRAdmin Professional för att konfigurera](#page-68-0)  [skrivarservern"](#page-68-1)
- 4. Du ska nu se ett alternativ "Segmented Message Timeout". Om ett utskriftsjobb är uppdelat på flera e-postmeddelanden med BIP-funktionen Partial E-mail Print anger detta värde hur länge skrivarservern ska vänta på att alla segment i meddelandet har kommit fram.

#### **Brother Internet Print Använda TELNET för att konfigurera skrivarservern**

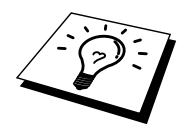

Hoppa över det här avsnittet om du använder BRAdmin Professional eller en webbläsare för att konfigurera fjärrskrivarservern.

Som ett alternativ till BRAdmin kan du använda fjärrskrivarserverns konsol för att konfigurera skrivarservern. Konsolen kan kommas åt via TELNET. När du går in i skrivarservern genom dessa hjälpprogram blir du ombedd att ange ett lösenord. Standardlösenordet är "access".

1. När du får prompten "Local>" när du gått in i konsolen skriver du in kommandot:

SET POP3 ADDRESS ipadress

där ipadress är POP3-serverns IP-adress (hör med din nätverksansvarige om du inte vet vad det är för adress).

2. Skriv in kommandot:

SET POP3 NAME brevlådenamn SET POP3 PASSWORD epostlösenord

där brevlådenamn är namnet på fjärrskrivarserverns brevlåda och epostlösenord är det lösenord som är associerat med den brevlådan. Normalt är brevlådenamnet samma som första delen av den e-postadress som du angav tidigare. (Normalt är det första delen av e-postadressen, t.ex. epostskrivare om e-postadressen är epostskrivare@xyz.com).

3. Skrivarservern är konfigurerad som standard att hämta från POP3-servern var 30:e sekund. Om du vill ändra detta värde skriver du in kommandot:

SET POP3 POLLING frekvens

där frekvens är hämtningsfrekvensen i sekunder.

Skriv EXIT för att gå ur konsolen och spara ändringarna. Konfigureringen av skrivarservern är nu klar.

#### **Brother Internet Print Installera BIP-programvaran på Windows 95/98/Me/NT4.0/2000/XP**

För att installera BIP på en dator med Windows 95/98/NT4.0/2000/XP PC gör du så här:

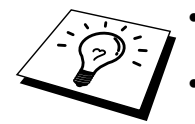

- Se till att datorn kör ett e-postprogram (t.ex. Microsoft Outlook) som klarar att sända e-postmeddelanden med Winsock.
- Kontrollera att din e-postserver klarar att sända meddelanden över Internet.

#### **Installera från CD-ROM**

- 1. Starta menyprogrammet för installation från cd-rom enligt snabbguiden.
- 2. Markera rätt meny för modell och programvaruinstallation. Välj sedan menyn Programvara för nätverksutskrift för att starta installationsprogrammet för programvaran.
- 3. Tryck på Nästa som svar på välkomstmeddelandet.
- 4. Markera knappen Brother Internet Print.
- 5. Markera önskad katalog och installera BIP-filerna. Tryck sedan på Nästa. Installationsprogrammet skapar katalogen om den inte redan finns.
- 6. Du blir sedan ombedd att skriva in ett portnamn. Skriv in namnet på porten. Portnamnet måste börja med BIP och sluta med en siffra, t.ex. BIP1.
- 7. Du ser då ett meddelande om Partial E-mail Print. Partial E-mail Print är en BIP-funktion som gör att e-postutskriftsjobb kan delas upp i mindre avsnitt för att förhindra problem med filstorleksbegränsning i e-postservern.
- 8. Tryck på OK för att fortsätta.
- 9. Du blir sedan ombedd att skriva in portinställningarna för fjärrskrivarservern:

Skriv in en unik giltig Internet-e-postadress för fjärrskrivarservern (t.ex. epostskrivare@xyz.com). Observera att det inte får finnas några mellanslag i Internet-e-postadresser.

Skriv in din e-postadress och IP-adressen för din SMTP-e-postserver (hör med din nätverksansvarige om du inte känner till den adressen). Ange också om du ska använda alternativet Partial E-mail Print och Notifikation.

- 10. Tryck på OK för att fortsätta. Du blir sedan ombedd att starta om datorn.
- 11. När du har startat om datorn måste du skapa en skrivare på ditt Windows 95/98/Me/NT4.0/2000/XP-system med det normala skrivarinställningsförfarandet i Windows 95/98/Me/NT4.0/2000/XP. För att göra detta går du till Start-knappen, markerar Inställningar och sedan Skrivare (Windows 95/98/Me/NT4.0/2000). Gå först till Kontrollpanelen, markera Skrivare och annan hårdvara, sedan Skrivare och faxar (eller Lägg till skrivare) (Windows XP).
- 12. Markera Lägg till skrivare för att starta skrivarinstallationen.
- 13. Klicka på Nästa när du får fönstret med guiden Lägg till skrivare (endast Windows 95/98/Me).
- 14. Markera Lokal skrivare (Windows 95/98/2000/Me), Den här datorn (Windows NT4.0) eller Lokal skrivare ansluten till den här datorn (Windows XP) när du får frågan hur skrivarna är anslutna till datorn. Klicka sedan på Nästa.

#### **<För användare av Windows 95/98/Me>**

- 15. Markera aktuell modell för fjärrskrivare (t.ex. Brother HL-serien). Klicka vid behov på Diskett finns för att ladda drivrutinen från installationsdisketten för skrivaren. Klicka på Nästa när du är klar.
- 16. Om du har markerat en skrivardrivrutin som redan används kan du välja mellan att behålla den befintliga skrivaren (rekommenderas) och byta ut den. Markera önskat alternativ och tryck på Nästa.
- 17. Markera Brother Internet-port (BIP...) och klicka på Nästa.

#### **<För användare av Windows NT4.0/2000/XP>**

- 15. Markera Brother Internet-port (BIP...) och klicka på Nästa.
- 16. Markera aktuell modell för fjärrskrivare (t.ex. Brother HL-serien). Klicka vid behov på Diskett finns för att ladda drivrutinen från installationsdisketten för skrivaren. Klicka på Nästa när du är klar.
- 17. Om du har markerat en skrivardrivrutin som redan används kan du välja mellan att behålla den befintliga skrivaren (rekommenderas) och byta ut den. Markera önskat alternativ och tryck på Nästa.
- 18. Skriv in valfritt namn för den fjärranslutna BIP-skrivaren och tryck på Nästa. Observera att det namnet inte behöver överensstämma med det portnamn som du angav i steg 6 eller med e-postadressen som du angav i steg 9.
- 19. Markera Nej när du får frågan om du vill skriva ut en testsida om du inte redan har konfigurerad fjärrskrivarservern att ta emot BIP-utskriftsjobb.

Installationen av BIP-programvaran är nu klar. Om du behöver konfigurera ytterligare en fjärrskrivarserver går du till nästa avsnitt, Lägga till en andra Brother Internet-port.

#### **Lägga till en andra Brother Internet-port**

Du behöver inte köra om installationsprogrammet för att lägga till en ny Brother Internet-port. I stället trycker du på Start-knappen, väljer Inställningar och öppnar fönstret Skrivare. Klicka på ikonen för den skrivare som använder BIP, välj Arkiv i menyraden och välj Egenskaper. Klicka på fliken Information (Portar i Windows NT) och klicka på Lägg till port.

I dialogen Lägg till port väljer du Annan (endast Windows 95/98/Me) och sedan "Brother Internet Port". Klicka på OK (Ny port i Windows NT) så får du portnamnet. Här kan du ange vilket unikt namn som helst bara det börjar med "BIP" och det inte finns någon annan port med samma namn.

#### **Andra informationskällor**

[Se kapitel 8 i bruksanvisningen om hur du konfigurerar IP-adressen på din](#page-67-0)  [skrivare.](#page-67-1)

## **6** *KAPITEL SEX***<br>***AppleTalk (Ethe:***<br>***Skriva ut med TO* **AppleTalk (EtherTalk) Skriva ut med TCP/IP**

#### **Skriva ut från Macintosh**

#### **Översikt**

Brother-skrivarservrar stöder AppleTalk-protokollet som körs över Ethernet (även kallat EtherTalk). Med det kan Macintosh-användare skriva ut samtidigt som resten av Ethernet-nätverket med hjälp av AppleTalk-protokollet (även kallat EtherTalk).

Med System 8.6 införde Apple en funktion för TCP/IP-utskrift. Med den kan Macintosh-användare skriva ut utskriftsjobb med TCP/IP-protokollet.

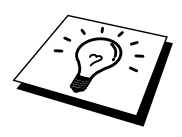

#### **Snabbtips:**

- 1. Standardnamnet som visas i väljaren på en Macintosh är BRO\_xxxxxx\_P1\_AT (där xxxxxx är de sex sista siffrorna i Ethernetadressen).
- 2. Från ett Macintosh-nätverk är det enklaste sättet att ändra detta namn att tilldela en IP-adress till skrivaren och sedan använda en webbläsare för att ändra namnet. Koppla upp dig mot skrivarservern med en webbläsare och klicka sedan på "Administrator Settings", "Network Board Settings", skriv in ett lösenord och välj sedan "Configure AppleTalk", Klicka på "BRO\_xxxxxx\_P1\_AT" och sedan på Service Name. Skriv in det nya namnet som du vill ska visas i väljaren. Klicka sedan på "Submit".
- 3. System 8.6 eller senare stöder TCP/IP-utskrift.
- 4. Standardlösenordet för Brother-skrivarservrar är "access".
- 5. Ett sätt att skriva ut alla nätverksinställningar är att skriva ut en konfigurationssida. Använd en kulspetspenna med tunn spets för att trycka in nätverkets testknapp i mindre än 5 sekunder. [Läs i bilagan till den här bruksanvisningen om hur du skriver ut](#page-89-0)  [konfigurationssidan.](#page-89-1)

Vissa modeller kan inte skriva ut en konfigurationssida. I så fall kan du kontrollera skrivarens nätverkskonfiguration med BRAdmin Professional eller genom att ansluta till NC-2100p-skrivarserverns inbäddade webbserver.

6. Standard-IP-adress på Brother-skrivarservrar är 192.0.0.192. För att ändra det kan du använda BRAdmin Professional eller låta din DHCP-server tilldela en IP-adress till skrivaren.

#### **Macintosh-konfigurering (OS 8.6 – 9.2)**

Din Brother-skrivare är kompatibel med standardskrivrutinen Apple LaserWriter 8 (tidigare versioner av drivrutinen LaserWriter kan krascha eller ge upphov till PostScript-fel på större nätverk). Om du inte har en LaserWriter 8-drivrutin måste du installera en. Läs i Macintosh-dokumentationen om hur du gör det.

Innan du försöker använda Brother-skrivarservern måste du aktivera EtherTalkprotokollet från Kontrollpanelen Nätverk på din Macintosh. Om EtherTalkprotokollet inte är valt eller Kontrollpanelen Nätverk inte finns måste du använda Apple-programvaran Network Installer för att lägga till dessa funktioner.

Rätt PPD-fil som medföljer skrivaren måste installeras först. Sätt i den medföljande CD-ROM-skivan i skrivaren. Markera ikonen Börja här, välj språk och följ anvisningarna på skärmen för att Installera program.

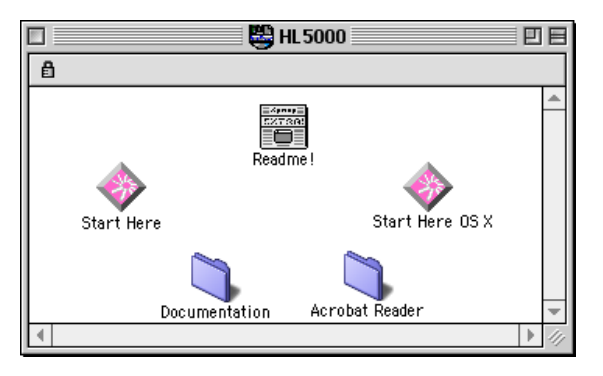

**Figur 1 Typisk Macintosh Installer** 

Ovanstående skärmbild är från en skrivardrivrutin för en Brother-skrivare i HL-5000-serien. Alla Brother-skrivare som har en Macintosh skrivardrivrutin har liknande skärmar. Se snabbguiden som medföljer skrivaren för anvisningar om hur du installerar Macintosh-skrivardrivrutinen.

#### **Funktion**

När skrivarservern är installerad och skrivaren påslagen ska AppleTalks tjänstnamn för Brother-skrivarservern visas i väljaren. Standardnamnet är BRO xxxxxx P1 AT, där "xxxxxx" är de sex sista siffrorna i Ethernet-adressen (MAC-adressen).

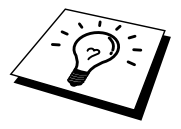

Du kan hitta tjänstnamnet och MAC-adressen genom att skriva ut skrivarens konfigurationssida. För att skriva ut en konfigurationssida använder du en kulspetspenna med tunn spets för att trycka in nätverkets testknapp i mindre än 5 sekunder.

[Läs i bilagan till den här bruksanvisningen om hur du skriver ut konfigurationssidan.](#page-89-0) 

Vissa modeller kan inte skriva ut en konfigurationssida. I så fall kan du kontrollera skrivarens nätverkskonfigurering med hjälp av BRAdmin Professional eller webbaserad hantering.

#### **Hur du väljer skrivarserver (AppleTalk/EtherTalk)**

När skrivarservern är ansluten till nätverket och skrivaren påslagen ska AppleTalks tjänstnamn för Brother-skrivarservern visas i väljaren. Standardnamnet är BRO\_xxxxxx\_P1\_AT, där "xxxxxx" är de sex sista siffrorna i Ethernet-adressen (MAC-adressen).

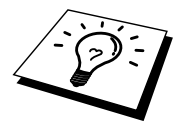

Du kan hitta tjänstnamnet och MAC-adressen genom att skriva ut skrivarens konfigurationssid[a. Läs i bilagan till den här bruksanvisningen om hur du skriver ut](#page-89-0)  [konfigurationssidan.](#page-89-1) 

1. Öppna väljaren från Apple-menyn på din Macintosh och klicka sedan på LaserWriter-ikonen. (Välj vid behov rätt AppleTalk-zon i Kontrollpanelen Nätverk.)

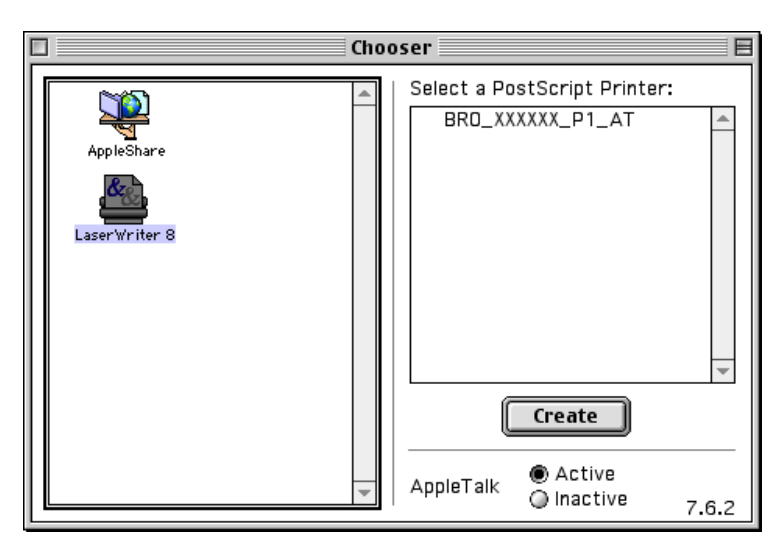

**Figur 2 Macintosh-väljaren** 

2. Klicka på aktuell skrivarserver och stäng sedan väljaren. Du bör nu kunna skriva ut från din Macintosh.

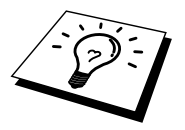

Om du inte kan se skrivarservern kontrollerar du först att kablaget stämmer och att du har aktiverat EtherTalk från din Macintosh Kontrollpanelen Nätverk. Du kan kanske också behöva sätta in skrivarservern i rätt AppleTalk-zon med hjälp av BRAdmin Professional eller en webbläsare.

#### **Hur du väljer skrivarserver (TCP/IP)**

Apple har tagit fram verktyget "Desktop Printer" som finns på Apple-menyn (endast från och med system 8.6. När du kör den ser du följande skärm:

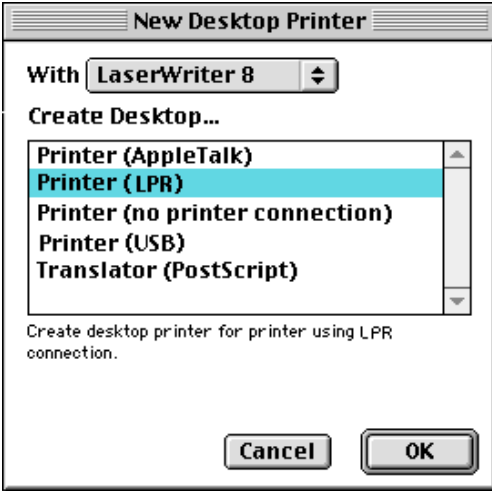

**Figur 3 Ställa in LPR-utskrift** 

1. Markera "Printer (LPR)" och klicka på "OK". Då ser du följande:

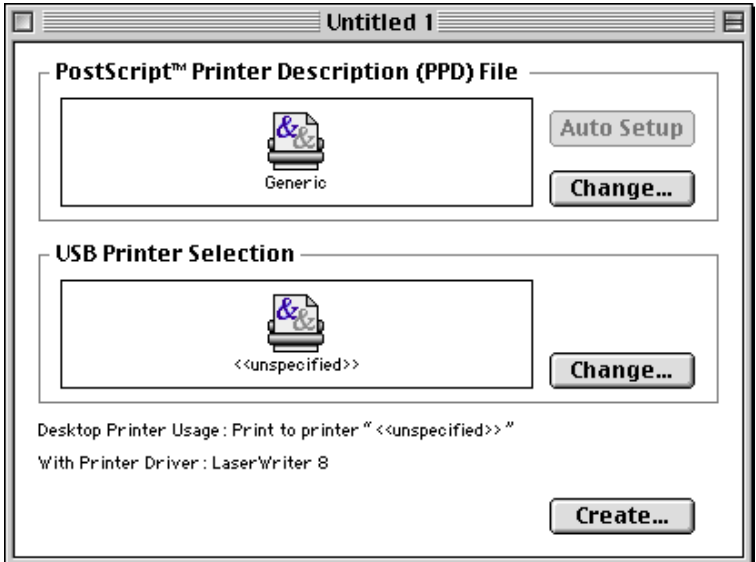

**Figur 4 Ställa in PPD- och LPR-konfigureringen** 

- 2. Nu måste vi ställa in rätt PPD-fil för skrivaren och även konfigurera rätt LPR-information. Klicka på "Change" i avdelningen "PostScript Printer Description (PPD) File". Sätt i CD-ROM-skivan som innehåller PPD-filen för skrivaren och välj rätt PPD-fil.
- 3. Klicka nu på "Change" under texten "LPR Printer Selection".
- 4. Du måste sedan skriva in IP-adress och tjänstnamn eller uppgifter om skrivaren. Vid "Queue" skriver du värdet "brn\_xxxxxx\_p1\_at", där xxxxxx är de sex sista siffrorna i Ethernet-adressen.

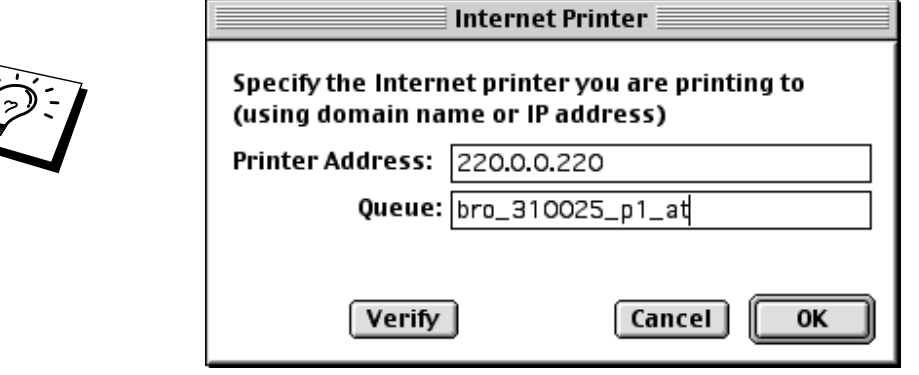

**Figur 5 Skriva in IP-adress och kö** 

Om du inte anger rätt värde kan det hända att skrivaren inte skriver ut eller det kan bli fel i utskriften. Se till att värdet du skriver in här överensstämmer med skrivarens tjänstnamn.

- 1. Klicka på "OK" för att komma tillbaka till den föregående skärmen.
- 2. Du är nu klar att skapa skrivaren som ska användas. För att göra det klickar du på "Create". Då ser du följande:

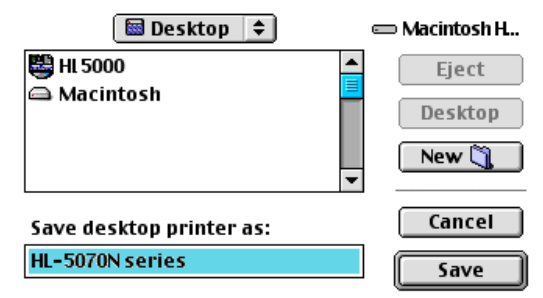

**Figur 6 Spara skrivaren till skrivbordet** 

- 3. Skriv in namnet på skrivaren i "Save desktop printer As:" och klicka på "Save".
- 4. Vi måste nu göra detta till vår standardskrivare genom att klicka en gång på skrivarnamnet och sedan välja"Printing" och "Set Default Printer".

När du sänder ett utskriftsjobb används skrivaren som du just har skapat.

#### **Macintosh-konfigurering (OS X v. 10.1/10.2)**

Den aktuella PPD-filen som medföljer skrivaren måste installeras. Installera rätt PPD-fil från CD-ROM-skivan som medföljer skrivaren.

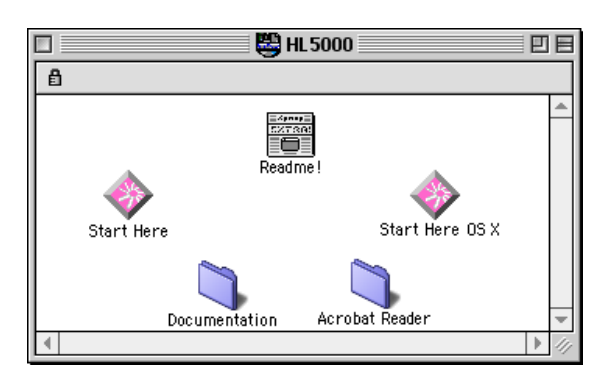

**Figur 7 Typisk Macintosh Installer** 

Ovanstående skärmbild är från en skrivardrivrutin för en Brother-skrivare i HL-5000-serien. Alla Brother-skrivare som har en Macintosh skrivardrivrutin har liknande skärmar. Se snabbguiden som medföljer skrivaren för anvisningar om hur du installerar Macintosh-skrivardrivrutinen.

#### **Hur du väljer skrivarserver (AppleTalk/EtherTalk)**

När du installerat PPD fortsätter du med följande steg för att välja skrivardrivrutin:

- 1. Starta skrivaren.
- 2. Öppna mappen Program.
- 3. Öppna mappen Verktyg.
- 4. Öppna ikonen Print Center.
- 5. Klicka på Lägg till skrivare.
- 6. Välj AppleTalk.
- 7. Markera BRO\_xxxxxx\_P1\_AT och klicka på knappen Lägg till.

För AppleTalk-anslutningar är skrivarens AppleTalk-tjänstnamn BRO\_xxxxxx\_P1\_AT där xxxxxx är de sex sista siffrorna i Ethernet-adressen.

För att bekräfta Ethernet-adressen kan du skriva ut en konfigurationssida genom att använda en kulspetspenna med tunn spets för att trycka in nätverkets testknapp i mindre än 5 sekunder. [Läs i bilagan till den här bruksanvisningen om hur du skriver](#page-89-0)  [ut konfigurationssidan.](#page-89-1) 

- 8. Välj rätt modell i rullgardinsmenyn Printer Model.
- 9. Klicka på Lägg till så läggs skrivaren till i skrivarlistan.

#### **Hur du väljer skrivarserver (TCP/IP)**

När du installerat PPD fortsätter du med följande steg för att välja skrivardrivrutin:

- 1. Starta skrivaren.
- 2. Öppna mappen Program.
- 3. Öppna mappen Verktyg.
- 4. Öppna ikonen Print Center.
- 5. Klicka på Lägg till skrivare.
- 6. Markera LPR Printers using IP.
- 7. Ange skrivarens TCP/IP-adress i rutan LPR Printer's Address.

För AppleTalk-anslutningar är skrivarens AppleTalk-tjänstnamn BRO\_xxxxxx\_P1\_AT där xxxxxx är de sex sista siffrorna i Ethernet-adressen.

Genom att skriva ut konfigurationssidan kan du bekräfta TCP/IP-adressen. För att skriva ut alla nätverksinställningar kan du skriva ut en konfigurationssida. Använd en kulspetspenna med tunn spets för att trycka in nätverkets testknapp i mindre än 5 sekunder[. Läs i bilagan till den här bruksanvisningen om hur du skriver ut](#page-89-0)  [konfigurationssidan.](#page-89-1) 

- 8. Vid "Queue" skriver du värdet "BRO\_xxxxxx\_P1\_AT", där xxxxxx är de sex sista siffrorna i Ethernet-adressen.
- 9. Välj rätt modell i rullgardinsmenyn Printer Model.
- 10. Klicka på Lägg till så läggs skrivaren till i skrivarlistan.

#### **Ändra konfigurering**

Det enklaste sättet att byta skrivar- eller skrivarserverparametrar från en Macintosh är att använda en webbläsare.

Du ansluter helt enkelt till skrivaren med följande: http://ip\_address där ipaddress är skrivarens adress.

PC-användare kan också använda BRAdmin Professional för att ändra uppgifter om skrivare och skrivarserver.

#### **Andra informationskällor**

- 1. Besö[k http://solutions.brother.com fö](http://solutions.brother.com)r mer information om utskrift över nätverk.
- 2. [Se kapitel 8 i bruksanvisningen om hur du konfigurerar IP-adressen på din](#page-67-0)  [skrivare.](#page-67-1)
- 3. [Du kan läsa mer om webbaserad hantering i kapitel 7.](#page-64-0)

### **Webbaserad hantering**

## <span id="page-64-0"></span>**7 XAPITEL SJU<br>***W***ebbaserad han<br>Använda en webbläsa<br>hantera enheten Använda en webbläsare för att hantera enheten.**

#### **Översikt**

Du kan använda en webbläsare (vi rekommenderar Netscape Navigator version 4.0 eller senare/Microsoft Internet Explorer version 5.0 eller senare) för att hantera din skrivare med hjälp av protokollet HTTP (Hyper Text Transfer Protocol). Du kan få följande information från skrivaren med hjälp av en webbläsare.

- 1. Stöd på flera språk, däribland engelska, franska, tyska, spanska, italienska och holländska.
- 2. Information om skrivarstatus.
- 3. Information om skrivarens och nätverkskortets version.
- 4. Ändra detaljer i nätverkskonfigurationen.

Du måste använda TCP/IP-protokollet på ditt nätverk och ha en giltig IP-adress inprogrammerad i skrivarservern och datorn.

#### **Snabbtips:**

- 1. Standard-IP-adress på Brother-skrivarservrar är 192.0.0.192. För att ändra det kan du använda BRAdmin Professional eller låta din DHCP-server tilldela en IP-adress till skrivaren.
- 2. [Se kapitel 8 i bruksanvisningen om hur du konfigurerar IP-adressen på din](#page-67-0)  [skrivare.](#page-67-1)
- 3. Standardlösenordet för Brother-skrivarservrar är "access".
- 4. Du kan använda en webbläsare på de flesta datorplattformar. Så kan t.ex. Macintosh- och Unix-användare anslutas till skrivaren och hantera den.
- 5. Du kan också använda BRAdmin Professional för att hantera skrivar- och nätverkskonfigureringen.

#### **Hur du ansluter dig till skrivaren med en webbläsare**

Skriv "http://printers IP Address /" i din webbläsare. (Du kan också använda skrivarserverns NetBIOS-namn om du befinner dig i en Microsoft Windowsdomän/arbetsgrupp). Skriv in skrivarens DNS-namn om du ansluter dig till ett nätverk som använder DNS-protokollet.

#### **Webbfunktionssida**

När du är ansluten till skrivaren ser du en skärm liknande den här.

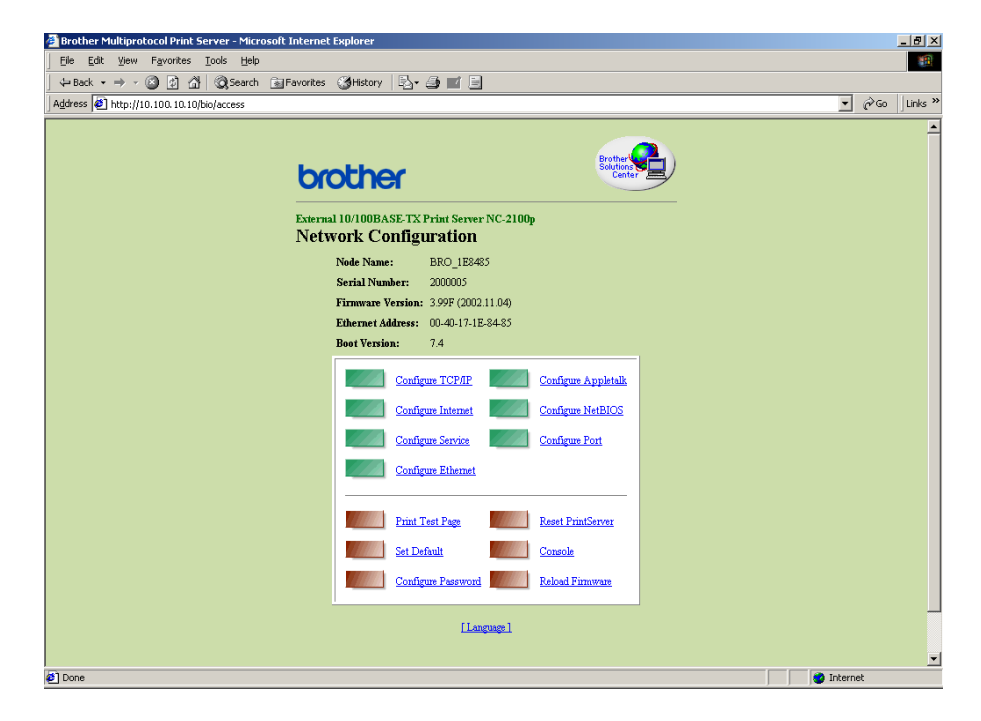

Klicka på de olika länkarna för att ställa in olika aspekter av skrivaren. Om du t.ex. vill ändra skrivarens inställningar för IP-adress, klickar du på länken "Konfigurera TCP/IP".

#### **Andra informationskällor**

- 1. Besök [http://solutions.brother.com f](http://solutions.brother.com)ör mer information om utskrift över nätverk.
- 2. [Se kapitel 8 i bruksanvisningen om hur du konfigurerar IP-adressen på din](#page-67-0)  [skrivare.](#page-67-1)

# <span id="page-67-1"></span><span id="page-67-0"></span>*8* **81KAPITEL ÅTTA TCP/IP-konfigurering**

### **Tilldela TCP/IP-information**

#### **Översikt**

I TCP/IP-protokollet måste varje enhet i nätverket ha sin egen unika IP-adress. Här nedan kan du lära dig hur man konfigurerar IP-adresser.

Som standard har Brother-skrivarservrar IP-adressen 192.0.0.192 men du kan enkelt ändra denna så att den överensstämmer med IP-adressuppgifterna i ditt nätverk. Det kan göras från något av följande:

- 1. BRAdmin Professional (för Windows 95/98/Me/NT 4.0/2000/XP som använder TCP/IP-protokollet)
- 2. DHCP, Reverse ARP (rarp) eller BOOTP
- 3. Kommandot ARP.

Andra sätt att ÄNDRA en redan inställd IP-adress är:

- 1. TELNET
- 2. HTTP (Webbläsare)
- 3. Annat SNMP-baserat hanteringsverktyg

Dessa konfigureringsmetoder beskrivs här nedan.

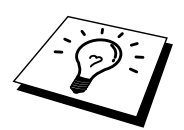

Den IP-adress som du tilldelar skrivarservern måste vara på samma logiska nätverk som dina värddatorer. Om den inte är det måste du konfigurera nätmasken och routern (gateway) på rätt sätt.

#### <span id="page-68-1"></span><span id="page-68-0"></span>**Ändra IP-adress med hjälp av BRAdmin Professional**

Starta BRAdmin Professional (från Windows 95/98/Me, NT4.0, Windows 2000/XP).

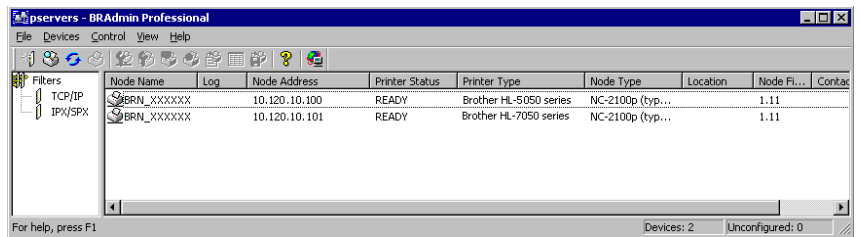

**Figur 1 BRAdmin Professional** 

BRAdmin Professional kan använda TCP/IP-protokollet för att kommunicera med Brother-skrivarservern. Som standard är IP-adressen för Brother-skrivarservrar 192.0.0.192 och skrivarservern är därför troligen inte kompatibel med IPadressnumreringen på ditt nätverk. Om du inte använder DHCP, BOOTP eller RARP måste du ändra IP-adressen. Det finns två sätt som du kan göra detta på i BRAdmin Professional.

Du kan använda TCP/IP-protokollet och låta BRAdmin Professional hitta Brother-skrivarservern som en okonfigurerad enhet.

- 1. Markera TCP/IP-filter i vänstra ramen av huvudfönstret.
- 2. Markera menyn "Enhet" och välj "Sök aktiva enheter".

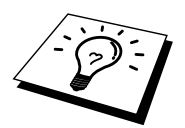

Om skrivarservern är inställd på fabriksinställningarna visas den inte på BRAdmin Professional-skärmen men om du markerar alternativet "Sök aktiva enheter" ser du den som en okonfigurerad enhet.

- 3. Markera menyn "Device" och välj "Setup Unconfigured Device".
- 4. Markera din skrivarservers MAC-adress och klicka på Configure.

Du hittar nodnamnet och MAC-adressen genom att skriva ut skrivarens konfigurationssida. För att skriva ut en konfigurationssida använder du en kulspetspenna med tunn spets för att trycka in nätverkets testknapp i mindre än 5 sekunder.

Vissa modeller kan inte skriva ut en konfigurationssida. I så fall kan du kontrollera skrivarens konfigurering med hjälp av BRAdmin Professional eller webbaserad hantering.

[Läs i bilagan till den här bruksanvisningen om hur du skriver ut konfigurationssidan.](#page-89-0)

- 5. Skriv in skrivarserverns IP-adress, nätmask och (eventuellt) gateway.
- 6. Klicka på OK och sedan på Close.
- 7. Om du har programmerat in IP-adress rätt ser du nu Brother-skrivarservern i enhetslistan.

#### **Använda DHCP för att konfigurera IPadress**

DHCP (Dynamic Host Configuration Protocol) är en av ett antal automatiska mekanismer för tilldelning av IP-adress. Om du har DHCP Server i ditt nätverk (normalt ett Unix-, Windows NT/2000-nätverk) får skrivarservern automatiskt sin IP-adress från DHCP server och registrerar sitt namn med vilken som helst RFC 1001-tjänst som helst och vilka dynamiska 1002-baserade namntjänster som helst.

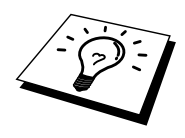

Om du inte vill att din skrivarserver ska konfigureras via DHCP, BOOTP eller RARP måste du ställa BOOT METHOD på Static. Då försöker inte skrivarservern att få en IP-adress från något av de systemen. För att ändra BOOT METHOD använder du TELNET (med SET IP METHOD-kommandot), webbläsaren eller med BRAdmin Professional.

#### **Använda ARP för att konfigurera skrivarserverns IP-adress**

Om du inte kan använda BRAdminProfessional och ditt nätverk inte använder en DHCP-server kan du använda ARP-kommandot. ARP är det enklaste sättet att konfigurera skrivarserverns IP-adress. ARP-kommandot finns på Windows-system som har TCP/IP installerat och även på Unix-system. För att använda ARP skriver du in följande kommando vid kommandoprompten:

arp -s ipadress ethernetadress

där ethernetadress är skrivarserverns Ethernet-adress (MAC-adressen) och ipadress är skrivarserverns IP-adress. Exempel:

Windows-system

I Windows-system krävs kolontecknet ":" mellan varje nummer i Ethernet-adressen. mellan varje tecken i Ethernet-adressen.

arp -s 192.189.207.2 00:40:17:31:01:07

Unix-system

Normalt behövs fyrkantstecknet "-" mellan varje siffra i Ethernet-adressen.

arp -s 192.189.207.2 00-40-17-31-01-07

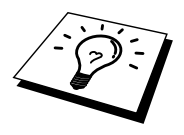

Du måste vara i samma Ethernet-segment (dvs. det kan inte finnas en router mellan skrivarservern och operativsystemet) för att kunna använda kommandot arp -s. Om det finns en router måste du använda BOOTP eller andra metoder som beskrivs i detta kapitel för att ange IP-adressen.

Om din administratör har konfigurerat systemet så att det ger IP-adresser med hjälp av BOOTP, DHCP eller RARP kan din Brother-skrivarserver ta emot en IP-adress från vilken av dessa system som helst för tilldelning av IP-adresser. I så fall behöver du inte använda ARP-kommandot. ARP-kommandot fungerar bara en gång. Av säkerhetsskäl kan du inte använda ARP-kommandot igen för att ändra adressen när du väl en gång konfigurerat en Brother-skrivarservers IP-adress med ARPkommandot. Skrivarservern ignorerar alla försök att göra det. Om du vill ändra IPadressen igen måste du använda en webbläsare, TELNET (med kommandot SET IP ADDRESS) eller återställa skrivarservern till fabriksinställningarna (då kan du använda ARP-kommandot igen).

För att konfigurera skrivarservern och kontrollera anslutningen skriver du in kommandot "ping ipadress", där ipadress är skrivarserverns IP-adress. Exempel: ping 192.189.207.2.

#### **Använda RARP för att konfigurera IPadressen**

IP-adressen för Brother-skrivarservrar kan konfigureras med funktionen Reverse ARP (rarp) på din värddator. Det görs genom att redigera filen /etc/ethers (om den filen inte finns kan du skapa den) med en post som ser ut ungefär så här:

00:40:17:31:01:07 BRO\_310107

där den första posten är skrivarserverns Ethernet-adress och den andra posten är skrivarserverns namn (som måste vara samma som det som du skrev in i filen /etc/hosts).

Om daemonen rarp inte redan körs startar du den. Alltefter system kan kommandot vara rarpd, rarpd -a, in.rarpd -a eller något annat. Skriv "man rarpd" eller läs i dokumentationen till ditt system om du behöver mer information. För att kontrollera att daemonen rarp körs på ett Berkeley UNIX-baserat system skriver du följande kommando:

ps -ax | grep -v grep | grep rarpd

För AT&T UNIX-baserade system skriver du:

ps -ax | grep -v grep | grep rarpd

Brother-skrivarservern får sin IP-adress från daemonen rarp när den kopplas på.
## <span id="page-72-0"></span>**Använda BOOTP för att konfigurera IPadressen**

BOOTP är ett alternativ till rarp som har den fördelen att du kan konfigurera nätmask och gateway. När du ska använda BOOTP för att konfigurera IP-adressen kontrollerar du först att BOOTP är installerat och körs på din värddator. Den ska visas i filen /etc/services på din värd som en riktig tjänst. Skriv "man bootpd" eller läs i dokumentationen för ditt system om du behöver mer information. BOOTP startas normalt via filen /etc/inetd.conf, så du kan behöva aktivera den genom att ta bort "#" framför bootp i den filen. En bootp-post i filen /etc/inetd.conf kan t.ex. se ut så här:

```
#bootp dgram udp wait /usr/etc/bootpd bootpd -i
```
I vissa system kan denna post heta "bootps" i stället för "bootp".

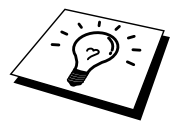

För att aktivera BOOTP använder du helt enkelt en redigerare för att ta bort "#". Om det inte står något "#" är BOOTP redan aktiverat. Redigera sedan BOOTPkonfigurationsfilen (normalt /etc/bootptab) och skriv in skrivarserverns namn, nätverkstyp (1 för Ethernet), Ethernet- och IP-adress, nätmask och gateway. Tyvärr är det exakta formatet för detta inte standardiserat, så du måste läsa i dokumentationen för ditt system för att se hur du skriver in denna information. Många UNIX-system har också exempel på mallar i filen bootptab som kan användas som referens. Exempel på poster som ofta förekommer i /etc/bootptab är:

BRO\_310107 1 00:40:17:31:01:07 192.189.207.3

och:

BRO\_310107:ht=ethernet:ha=004017310107:\ ip=192.189.207.3:

Vissa värdimplementeringar av BOOTP reagerar inte på BOOTP-förfrågningar om du inte har inkluderat ett filnamn för nedladdning i konfigurationsfilen. I så fall kan du helt enkelt skapa en nollfil på värden och ange namn och sökväg för den filen i konfigurationsfilen.

Precis som med rarp hämtar skrivarservern sin IP-adress från BOOTP-servern när skrivaren kopplas på.

## <span id="page-73-0"></span>**Ändra IP-addressinställningarna med TELNET -konsolen**

Du kan också använda kommandot TELNET för att ändra IP-adressen. TELNET är ett effektivt sätt att ändra IP-adressen. Men en giltig IP-adress måste redan ha programmerats in i skrivarservern.

Om du använder TELNET måste du skriva in ett lösenord på skrivarservern. Tryck på RETURN och skriv in standardlösenordet "access" som svar på prompten "#" (du ser inte det du skriver in på skärmen).

Du blir ombedd att skriva in ett användarnamn. Skriv in vad som helst vid denna prompt.

Då får du prompten Local>. Skriv SET IP ADDRESS ipadress, där ipadress är den IP-adress som du vill tilldela skrivarservern (hör med din nätverksansvarige vilken IP-adress du ska använda). Exempel:

Local> SET IP ADDRESS 192.189.207.3

Du måste ställa in nätmasken genom att skriva SET IP SUBNET nätmask, där nätmask är den nätmask du vill tilldela skrivarservern (hör med din nätverksansvarige vilken nätmask du ska använda). Exempel:

Local> SET IP SUBNET 255.255.255.0

Om du inte har några undernätverk kan du använda en av standardnätmaskerna:

255.255.255.0 för nätverk av klass C<br>255.255.0.0 för nätverk av klass B för nätverk av klass B 255.0.0.0 för nätverk av klass A

Du kan se i siffergruppen längst till vänster i din IP-adress vilken typ av nätverk du har. Värdet i den gruppen är mellan 192 och 255 för klass C (t.ex. 192.189.207.3), mellan 128 och 191 för klass B (t.ex. 128.10.1.30), och mellan 1 och 127 för klass A ( 13.27.7.1).

Om du har en gateway (router) skriver du in adressen för den med kommandot SET IP ROUTER routeradress, där routeradress är den IP-adress du vill ge till routern som du vill tilldela skrivarservern. Exempel:

Local> SET IP ROUTER 192.189.207.1

För att kontrollera att du har skrivit in IP-informationen rätt skriver du SHOW IP.

Skriv EXIT eller CTR-D (dvs. håll ner Ctrl-tangenten och skriv "D") för att avsluta fjärrkontrollsessionen.

# **Andra informationskällor**

1. Besö[k http://solutions.brother.com](http://solutions.brother.com) för mer information om utskrift över nätverk.

### KAPITEL 9 FELSÖKNING

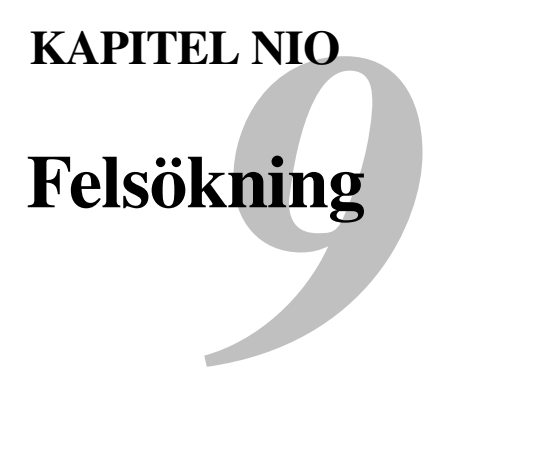

# **Översikt**

I detta kapitel beskrivs förfarandena för felsökning vid problem som du kan stöta på med en Brother-skrivarserver. Det är uppdelat i följande avsnitt:

- 1. Installationsproblem
- 2. Tillfälliga problem
- 3. Protokollspecifik felsökning

# **Installationsproblem**

Om det inte går att skriva ut i nätverket bör du kontrollera följande:

1. Se till att skrivaren och skrivarservern är påkopplad, on-line och klar att skriva ut.

Kontrollera att det inte är något fel med skrivaren eller konfigurationen genom att skriva ut en konfigurationssida. För att skriva ut en konfigurationssida använder du en kulspetspenna med tunn spets för att trycka in nätverkets testknapp i mindre än 5 sekunder[. Läs i bilagan till den](#page-89-0)  [här bruksanvisningen om hur du skriver ut konfigurationssidan.](#page-89-1)

Vissa modeller kan inte skriva ut en konfigurationssida. I så fall kan du kontrollera skrivarens nätverkskonfigurering med hjälp av BRAdmin Professional eller webbaserad hantering.

- a. Om den gula och den gröna lampan på skrivarservern blinkar växelvis kan det vara något fel på inställningarna för nätverkets firmware.
- b. I så fall ska du försöka återställa skrivarserverns fabriksinställningar genom att trycka på TEST-knappen på skrivarserverns baksida i mer än 5 sekunder. När du har gjort det kopplar du av och på skrivaren och försöker sedan skriva ut konfigurationssidan.
- 2. Om det går att skriva ut konfigurationssidan men inga dokument skrivs ut kan du försöka följande:

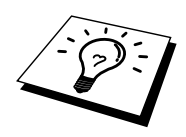

Om inga av dessa försök lyckas är det så gott som säkert ett hårdvaruproblem eller ett nätverksproblem!

### <span id="page-77-0"></span>a. **Om du använder TCP/IP:**

Försök att "pinga" skrivarservern från värdoperativsystemets kommandoprompt med kommandot:

ping ipadress

där ipadress är skrivarserverns IP-adress. Observera att det i vissa fall kan ta upp till två minuter (efter det att IP-adressen ställts in) innan skrivarservern laddar sin IP-adress. Om du får en lyckad respons går du sedan till felsökningsavsnittet för UNIX, TCP/IP Windows NT/LAN Server, Windows98/95/Me Peer to Peer (LPR), Internet-utskrift eller webbläsare. Annars går du till steg 3 och därefter till felsökningsavsnittet för TCP/IP.

### b. **Om du kör AppleTalk för Macintosh:**

Se till att du kan se skrivarserverns namn under ikonen LaserWriter 8 i väljaren. Om namnet syns är det inget fel på anslutningen. Gå vidare till avsnittet AppleTalk för Macintosh. Annars går du till steg 3. steg3.

- <span id="page-78-0"></span>3. Om du inte kan göra någon av anslutningarna i steg 2 ska du kontrollera följande:
	- a. Att skrivaren är påkopplad och on-line.
	- b. Att kablaget och nätverksanslutningen stämmer. Skriv ut en konfigurationssida i Network STATISTICS Information för att se om det sänds och tas emot några bytes.
	- c. Att lamporna tänds och slocknar.

Orange lampa: Ström

Denna lampa lyser om skrivarservern är på.

- Gul lampa: Länk och aktivitet Denna lampa lyser om det är någon giltig anslutning till nätverket (antingen 10BaseT eller 100BaseTX). Denna lampa blinkar synkroniserat med sändnings- eller mottagningsstatus. Den är släckt om inget nätverk avkänns.
- Grön lampa: Hastighet 100BASE-TX – lampan är tänd. 10BASE-TX- lampan är släckt.
- 4. Om du använder en repeater eller en hub måste du se till att SQE är avstängt vid hubben (i tillämpliga fall). Om du har en hub eller flerportsrepeater kontrollerar du också att det inte är något fel med hubben eller repeaterporten genom att prova skrivarservern på en annan port eller på en annan hub eller flerportsrepeater.
- 5. Om du har en brygga eller router mellan skrivarservern och värddatorn måste du se till att enheten är inställd så att skrivarservern kan sända och ta emot data från värden. Exempelvis kan en brygga vara inställd så att bara vissa typer av Ethernet-adresser släpps genom (s.k. filtering). Därför måste en sådan brygga vara konfigurerad så att den accepterar adresser från Brother-skrivarservern. Likaså kan en router vara inställd så att bara vissa protokoll släpps genom. Se därför till att protokollet som du använder släpps genom till skrivarservern.
- 6. Om jobbet lämnar kön men inte skrivs ut måste du se till att du inte försöker skriva ut ett textjobb till en PostScript-skrivare. Om du har en skrivare som klarat av automatisk språkväxling måste du se till att skrivaren inte tvingas in i PostScript-läge.

## **Tillfälliga problem**

Om skrivarservern och skrivaren startar utan problem men du ibland har problem med utskriften kontrollerar du följande:

- 1. Skrivaren skriver ut vid oväntat tillfälle eller skriver ut skräptecken:
	- 1. Stäng av strömmen till skrivaren.
	- 2. Anslut nätsladden.
	- 3. Dra ur nätsladden från vägguttaget och anslut den igen.
	- 4. Starta skrivaren.
- 2. Om det går att skriva ut små jobb men stora grafikjobb blir förvrängda eller inte skrivs ut helt kan du kontrollera att du har tillräckligt med minne i skrivaren och att du har den senaste skrivardrivrutinen installerad i din dator. Den senaste skrivardrivrutinen för Brother kan laddas ner från [http://solutions.brother.com.](http://solutions.brother.com)
- 3. Läs i de olika felsökningsavsnitten för de olika protokollen i detta kapitel om andra faktorer som kan orsaka tillfälliga problem med utskriften.

# **Felsökning för TCP/IP**

Om du använder TCP/IP och inte kan skriva till skrivarservern och du har kontrollerat hårdvaran och nätverket som beskrivs ovan kan du kontrollera följande:

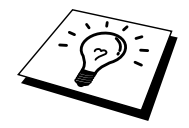

Det lönar sig alltid att pröva följande förfarande för att eliminera eventuella inställningsfel.

Stäng av skrivaren och koppla på den igen.

Radera och omskapa skrivarservern och skapa en ny utskriftskö för att eliminera eventuella inställningsfel.

- 1. Det kan hända att problemet beror på att IP-adressen inte stämmer eller att det finns två IP-adresser. Kontrollera (via konfigurationssidan) att IPadressen är rätt laddad i skrivarservern. Se till att det inte finns några andra noder på nätverket med den adressen (DUBBLA IP-ADRESSER ÄR DET VANLIGASTE PROBLEMET MED TCP/IP-UTSKRIFT).
- 2. Se till att skrivarserverns TCP/IP-protokoll är aktiverat.
- 3. Om du använder rarp måste du se till att du har startat demonen rarp på valfri arbetsstation med hjälp av rarpd, rarpd-a eller liknande kommando. Kontrollera att filen /etc/ethers innehåller rätt Ethernet-adress och att skrivarservernamnet motsvarar namnet i filen /etc/hosts.
- 4. Om du använder bootp måste du se till att du har startat deamonen bootp på valfri UNIX-arbetsstation och att bootp är aktiverat (dvs. att "#" har tagits ur posten bootp) och att filen /etc/bootptab är rätt konfigurerad.
- 5. Kontrollera också att värddatorn och skrivarservern är på samma undernätverk eller att routern är rätt konfigurerad för att sända data mellan de båda enheterna.

## **Felsökning i UNIX**

- 1. Se till att filen /etc/printcap (i tillämpliga fall) har skrivits in rätt. Leta särskilt efter saknade ":" och "\", eftersom sådana småfel någonstans i filen kan få stora konsekvenser. Kontrollera också katalogen /usr/spool för att se att du har skapat en giltig buffertkatalog.
- 2. Om du använder ett Linux operativsystem kan det hända att verktygsprogrammet X-Window Print som följer med Linux inte konfigurerar filen etc/printcap rätt för lpd-användning. Då måste du redigera filen etc/printcap och ändra följande rad i posten för skrivaren. Om det står:

om

:lp =  $/\text{dev/null}:$ 

sedan till

: lp = : \

- 3. Om du använder ett Berkeley-baserat UNIX måste du se till att daemonen startas på Berkeley-baserade system med kommandot lpc starta skrivare, där skrivare är namnet på den lokala utskriftskön.
- 4. Om du använder ett AT&T-baserat UNIX måste du se till att skrivaren är aktiverad (aktivera skrivare, där skrivare är namnet på den lokala utskriftskön).
- 5. Se till att den fjärranslutna radskrivartjänsten lpr/lpd är körs på värddatorn (läs i dokumentationen till värddatorn om hur du gör det).
- 6. Om du har problem med att skriva ut mer än ett jobb i taget kan du pröva med att öka IP-timeout-tiden med kommandot SET IP TIMEOUT eller med BRAdmin Professional.
- 7. Om du kör text- eller PCL-jobb tillsammans kan du försöka ställa in tjänsten (fjärrskrivaren) med EOT inställt på sträng nummer 2 (<ESC>E). Exempel:

SET SERVICE BRO xxxxxx P1 EOT 2

8. Om det inte går att skriva ut PostScript-jobb eller om de körs tillsammans kan du försöka ställa in tjänsten (fjärrskrivaren) med EOT inställt på sträng nummer 3 (control-D). Exempel:

SET SERVICE BRO xxxxxx P1 EOT 3

- 9. Om raderna i en textfil skrivs ut med ojämn kant måste du se till att du har angett TEXT för fjärrskrivarnamnet (rp) i din /etc/printcap-fil.
- 10. Om du använder Sun Solaris V2.4 eller tidigare bör du veta att det finns en bug där som gör att långa utskriftsjobb misslyckas när de körs på en skrivarserver. Om du har problem med att skriva ut långa jobb (över 1 MB) ska du lägga till raden mx#0 i etc/printcap-filposten.
- 11. Om du inte kan skriva ut från DEC TCP/IP Service for VMS (UCX) måste du se till att du har version 2.0B eller senare av den programvaran eftersom tidigare versioner inte fungerar med Brother-skrivarservrar.

## **Felsökning i Windows NT/LAN Server (TCP/IP)**

Om du har problem med att skriva ut med Windows NT eller LAN Server kontrollerar du följande:

- 1. Se till att TCP/IP och TCP/IP Print Service är installerat och laddat på Windows NT-systemet eller LAN Server-filservern.
- 2. Om du använder DHCP och inte har skapat någon reservation för skrivarservern ser du till att du har skrivit in skrivarserverns NetBIOS-namn i rutan "Name or address of server providing lpd".

## **Felsökning i Windows 95/98/Me Peer to Peer-utskrift (LPR)**

Om du har problem med att skriva ut i ett Windows 95/98/Me Peer-to-Peer-nätverk (LPR-metod) kontrollerar du följande:

1. Se till att portdrivrutinen Brother LPR Port är rätt installerad och konfigurerad enligt kapitlen om Windows 95/98/Me Peer-to-Peer.

Under installationen av BLP-programvara kan det hända att skärmen som ber om ett portnamn inte visas. Det händer på vissa Windows 95/98/Me-datorer. Om du trycker på ALT och TAB visas den.

## <span id="page-84-0"></span>**Felsökning i Windows 95/98/Me Peer-to-Peer (HP JetAdmin-kompatibel metod)**

Om du har problem med att skriva ut i ett Windows 95/98/Me Peer-to-Peer-nätverk (LPR-metod) kontrollerar du följande (HP JetAdmin-kompatibel metod):

- 1. Om skrivarservern inte visas i JetAdmin i ett Windows 95/98/Me Peer-to-Peer-nätverk kan du försöka ta bort all nätverksprogramvara för Windows 95/98/Me från Nätverk i kontrollpanelen och installera om den så här:
	- Installera först TCP/IP-protokollet, klienten för Microsoft Networks och drivrutinen för nätverkadapterkortet.
	- Installera den senaste HP JetAdmin-programvaran.
	- Starta om systemet och lägg sedan till HP JetAdmin-tjänsten.

# **Felsökning i Windows 95/98/Me/NT 4.0 Peer-to-Peer-utskrift (NetBIOS)**

Om du har problem med att skriva ut i ett Windows 95/98/Me/NT 4.0 (eller senare) Peer-to-Peer-nätverk (NetBIOS) kontrollerar du följande:

- 1. Se till att portdrivrutinen för Brother NetBIOS är ordentligt installerad och konfigurerad i enlighet med kapitlen om Windows 95/98/Me/NT 4.0 Peerto-Peer (NetBIOS). Under installationen av portdrivrutinen kan det hända att skärmen som ber om ett portnamn inte visas. Det händer på vissa Windows 95/98/Me/NT 4.0-datorer. Om du trycker på ALT och TAB visas den.
- 2. Se till att skrivarservern är konfigurerad för samma arbetsgrupp eller domän som resten av datorerna. Det kan ta flera minuter tills skrivarservern visas i Nätverk.

# **Felsökning i Brother Internet-utskrift (TCP/IP)**

- 1. Det första du ska göra vid felsökningen är att se till att du har en giltig epostanslutning på både den sändande datorn och den mottagande skrivarservern. Försök skicka ett e-postmeddelande från datorn till en fjärransluten användare som kan ta emot post över en POP3-server. Om det inte fungerar kan det vara ett e-postkonfigurationsproblem på datorn, på den lokala e-postservern eller på den fjärranslutna POP3-servern. Kontrollera en extra gång att e-postparametrarna som du har konfigurerat på datorn och på fjärrskrivarservern motsvarar de parametrar som är konfigurerade på epostservrarna.
- 2. Om du kan skriva ut små filer utan problem men inte stora kan det vara ett problem med e-postsystemet! Vissa e-postsystem har problem med att skriva ut större filer. Om filen inte når sin destination i oskadat skick beror problemet på e-postsystemet.
- 3. Du kan också aktivera funktionen med partiell e-postutskrift på klientdatorn. Funktionen delar upp e-postmeddelanden i mindre bitar så att det inte blir så mycket på en gång för e-postservern. För att göra det väljer du dialogen Properties för porten för Brother Internet Print.

# <span id="page-86-0"></span>**Felsökning i AppleTalk**

Om du inte kan skriva ut från AppleTalk for Macintosh och har kontrollerat hårdvaran och nätverket enligt ovan bör du kontrollera följande:

- 1. Se till att du kör Phase 2 AppleTalk och att du har markerat rätt nätverksgränssnitt i kontrollpanelen Nätverk på Macintosh-datorn.
- 2. Se till att skrivarserverns Apple Talk-protokoll är aktiverat.
- 3. Om du har ett stort nätverk måste du se till att du har Laser Writer V8.xx eller en likvärdig drivrutin eftersom tidigare versioner kan ge PostScript-fel. Kontrollera också att du har rätt skrivarinformation när du markerar Printer Info från Setup-knappen i väljaren.
- 4. Se till att du har markerat rätt PPD-fil (Printer Description File) i väljaren (annars kan det bli PostScript-fel).
- 5. Kontrollera att du har markerat rätt AppleTalk-zon. Eftersom skrivarservern får sin zoninformation från vad routern sänder kan det hända att den inte är i den zon du väntar dig och därför inte visas i väljaren. I så fall kan du behöva tvinga zonnamnet med hjälp av BRAdmin Professional, en webbläsare eller TELNET-kommandot SET APPLETALK ZONE. BRAdmin Professional.
- 6. Kontrollera att alla Macintosh-datorer som behöver skriva ut till skrivarservern har samma Laser Prep-version.

# **Felsökning i webbläsaren (TCP/IP)**

- 1. Om du inte kan koppla upp dig mot skrivarservern med webbläsaren kan det löna sig att kontrollera Proxy Settings på din webbläsare. Titta i Exceptions och skriv vid behov in skrivarserverns IP-adress. Då försöker inte datorn koppla upp sig mot din ISP eller proxyserver varje gång du vill titta på skrivarservern.
- 2. Se till att du använder rätt webbläsare. Vi rekommenderar Netscape Navigator version 3.0 eller senare/ Microsoft Internet Explorer version 3.02a eller senare.

<span id="page-88-0"></span>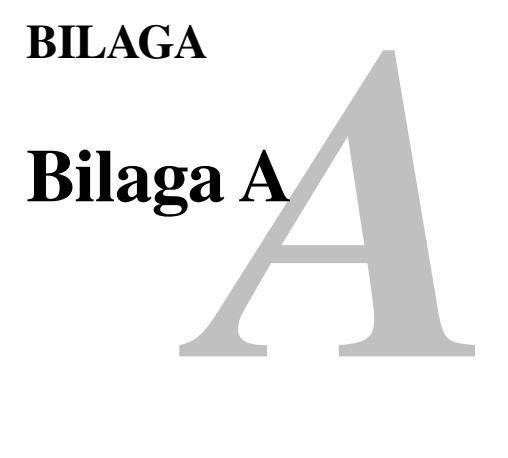

## **Allmän information**

Du kan ändra skrivarserverns konfiguration med någon av följande metoder.

- Brother BRAdmin Professional för Windows 95 eller senare
- HTTP (med hjälp av en webbläsare)
- HPs programvara JetAdmin eller WebJetAdmin
- TELNET (kommandoverktyg)

### BRAdmin Professional **(rekommenderas)**

Brother BRAdmin Professional kan använda protokollet TCP/IP. Med detta verktyg kan du hantera olika aspekter av nätverket och skrivaren grafiskt. Det kan också användas för att uppgradera skrivarserverns firmware.

### **HTTP (rekommenderas)**

Använd din normala webbläsare för att koppla upp dig mot Brother-skrivarservern. Då kan du konfigurera skrivarserverns parametrar.

### **JetAdmin eller WebJetAdmin**

Brothers skrivarserverserie är kompatibel med HP JetAdmin och WebJetAdmin.

### TELNET

För att koppla upp dig mot skrivarservern med hjälp av TELNET på UNIX, Windows NT eller de flesta andra TCP/IP-system skriver du: TELNET ipadress vid kommandoprompten, där ipadress är skrivarserverns IP-adress. När du är uppkopplad trycker du på RETURN eller ENTER för att få "#"-prompten, skriver in lösenordet "access" (du kan inte se vad du skriver på skärmen) och skriver vad som helst som svar på prompten Enter Username>. När du ser prompten Local> kan du skriva in kommandon.

Skriv in HELP vid kommandoprompten för att få en lista över kommandon som stöds.

# <span id="page-89-1"></span><span id="page-89-0"></span>**Hur du skriver ut konfigurationssidan**

För att skriva ut en konfigurationssida använder du en kulspetspenna med tunn spets för att trycka in nätverkets testknapp i mindre än 5 sekunder.

Obs! Om du trycker in testknappen på skrivarserverns baksida i mer än 5 sekunder återställs alla nätverksinställningar till sina standardvärden.

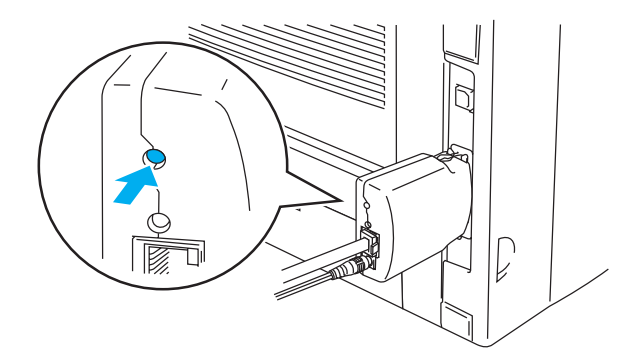

**Figur 1 Testknapp** 

Vissa modeller kan inte skriva ut en konfigurationssida. I så fall kan du kontrollera skrivarens nätverkskonfigurering med hjälp av BRAdmin Professional eller webbaserad hantering.

<span id="page-90-0"></span>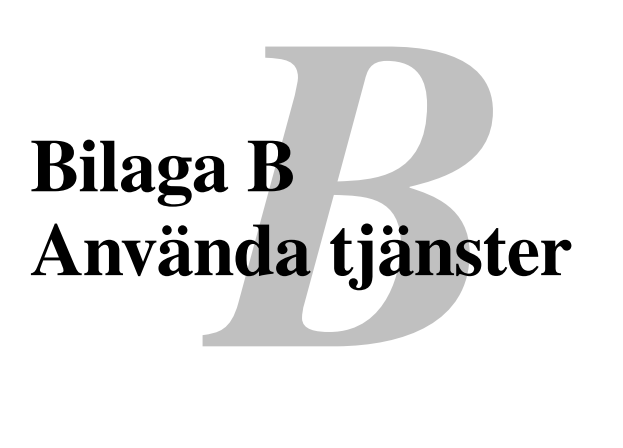

# **Allmänt**

En tjänst är en resurs som kan kommas åt av datorer som vill skriva ut till Brotherskrivarservern. Brother-skrivarservern tillhandahåller följande fördefinierade tjänster (ge kommandot VISA TJÄNSTER på Brother-skrivarserverns fjärrkonsol för att se en lista över tillgängliga tjänster):

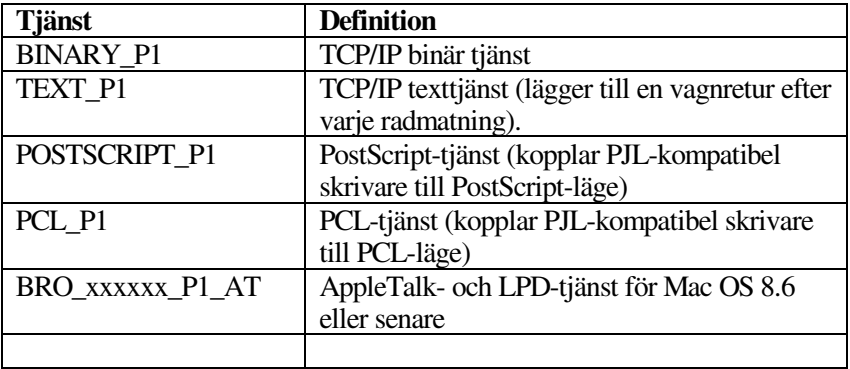

där "xxxxxx" är de sex sista siffrorna i Ethernet-adressen (t.ex. BRO\_310107\_P1).

# <span id="page-91-0"></span>**Bilaga C<br>Ladda om skrivars<br>firmware Ladda om skrivarserverns firmware**

# **Allmänt**

Skrivarserverns firmware lagras i flash-minne. Det betyder att du kan uppgradera denna firmware genom att ladda ned lämplig uppdateringsfil. Du kan hämta den senaste firmware-uppdateringen från Brothers webbplats på <http://solutions.brother.com>

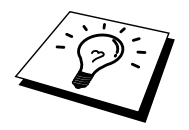

Vissa programvaruversioner som vi tillhandahåller återställer automatiskt parametrarna på din skrivarserver till fabriksinställningarna. Vi försöker emellertid undvika detta, men om vi lägger till en ny funktion till vår skrivarserver kan det innebära att fabriksinställningarna måste återställas.

Vi rekommenderar därför PÅ DET STARKASTE att du antecknar din aktuella skrivarserverkonfigurering innan du uppgraderar. För att göra det skriver du ut konfigurationssidan. Använd en kulspetspenna med tunn spets för att trycka in testknappen på skrivarserverns baksida i mindre än 5 sekunder.

Det finns tre sätt att uppgradera firmware i Brother-skrivarservrar:

- 1. Använda BRAdmin Professional **(rekommenderas)**
- 2. Med FTP-protokollet **(rekommenderas om du har ett Macintosh- eller Unix-nätverk)**

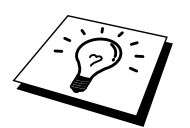

3. Använda andra system (t.ex. ett Unix-system för att sända den nya firmware-filen to skrivarservern).

## <span id="page-92-0"></span>**Ladda om firmware med BRAdmin Professional**

BRAdmin Professional kan användas för att enkelt programmera om din Brotherskrivarserver.

- 1. Starta BRAdmin Professional.
- 2. Markera lämplig skrivarserver. Välj sedan menyn Control och välj Load Firmware. Du kan markera fler än en skrivarserver genom att trycka på CTRL+<markera> eller SHIFT+<markera> på de olika skrivarservrar du vill markera.

Det finns tre sätt att sända den nya programvaruversionen till skrivarservern. Vilken metod du än väljer måste du ange ett lösenord för skrivarservern. Standardlösenordet för Brother-skrivarservrar är "access".

- 3. TFTP PUT från denna värd Denna metod använder du om du redan har TCP/IP installerat på din dator. BRAdmin Professional använder TFTP-protokollet för att sända den nya firmware-datan till skrivarservern.
- 4. TFTP GET från en server

Detta alternativ kan vara bra om du har en TFTP-server installerad i ditt nätverk (många Unix-system har TFTP-stöd). Den nya firmware-filen måste sättas i katalogen TFTP BOOT på din TFTP-server. I det här fallet får datorn skrivarservern att läsa firmware-datan från den tilldelade TFTPservern. Om du inte ger rätt filnamn misslyckas uppgraderingen. Du måste se till att firmware-filen är inställd så att skrivarservern kan läsa filen. På Unix-system kan du använda kommandot chmod för att ange filattribut. Med kommandot chmod filnamn 666 kan t.ex. vem som helst få åtkomst till filnamnet. Se också till att TFTP-tjänsten körs på din Unix-server.

# **Omladdning**

Den gula och den gröna lampan på skrivarservern blinkar samtidigt när firmwarefilen laddas om och skrivaren startar om automatiskt när programmeringen slutförts. STÄNG INTE AV SKRIVAREN MEDAN DETTA PÅGÅR.

## **INDEX**

### $\mathbf{A}$

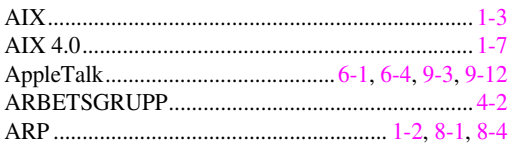

### $\bf{B}$

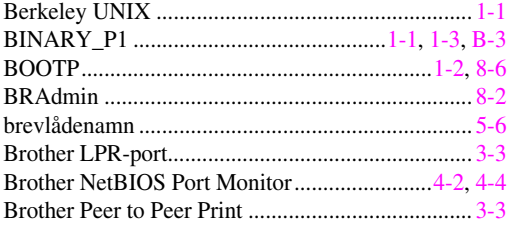

### $\overline{C}$

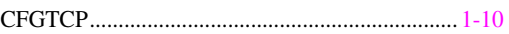

### $\overline{\mathbf{D}}$

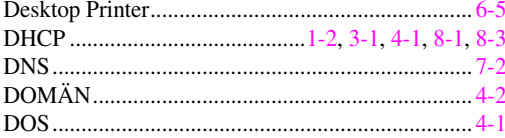

### $E$

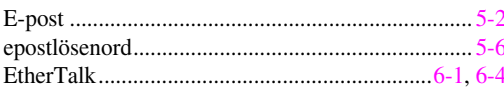

### $\mathbf{F}$

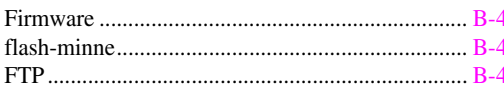

### $\mathbf H$

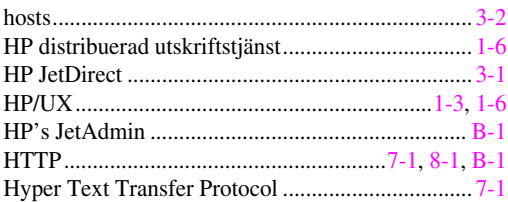

### $\mathbf I$

### ${\bf J}$

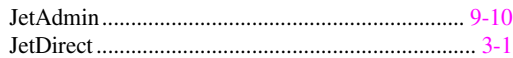

### L

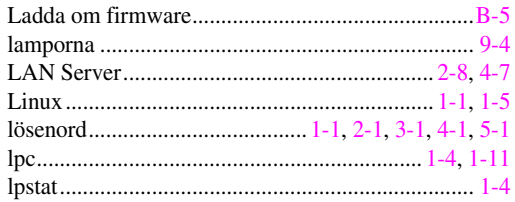

### $\mathbf{M}$

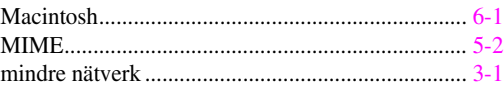

### $\overline{\mathbf{N}}$

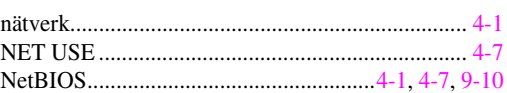

### $\mathbf 0$

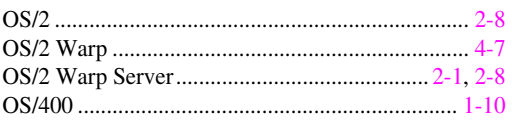

### ${\bf P}$

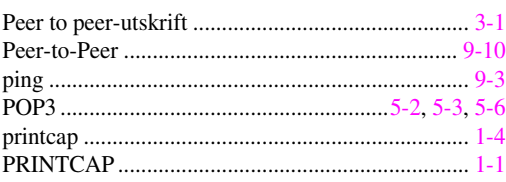

### $\mathbf R$

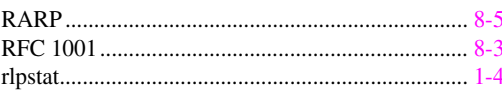

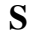

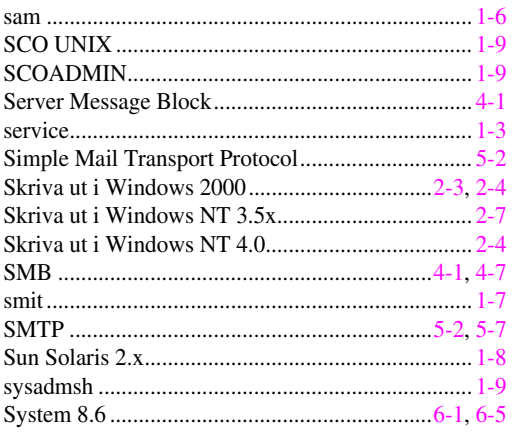

### T

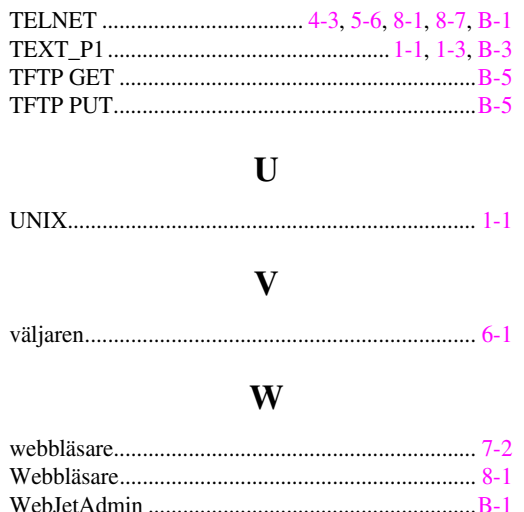

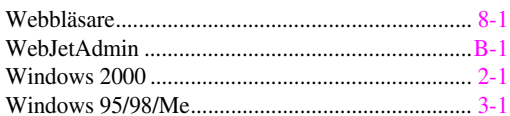